# **INNHOLD**

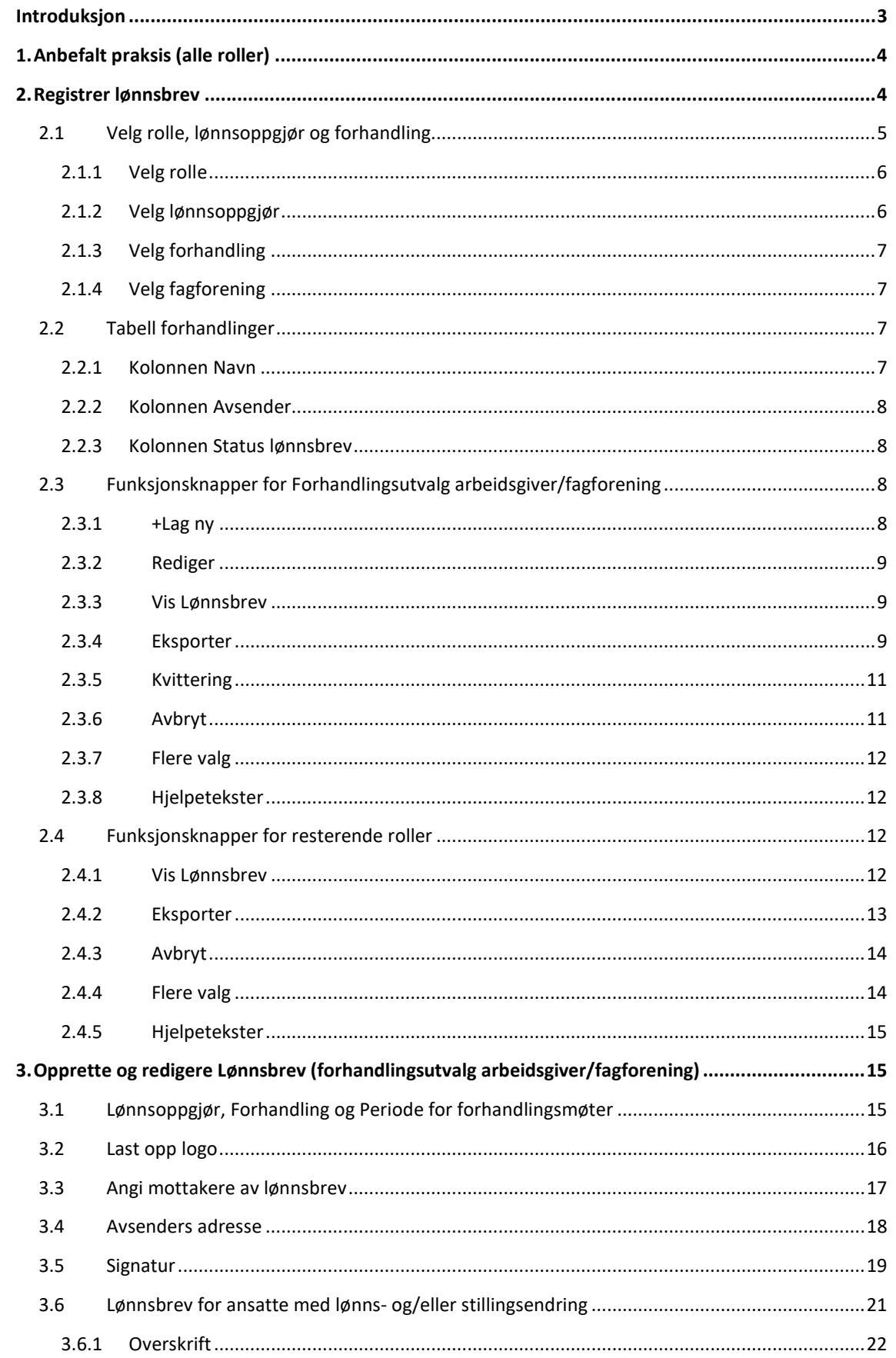

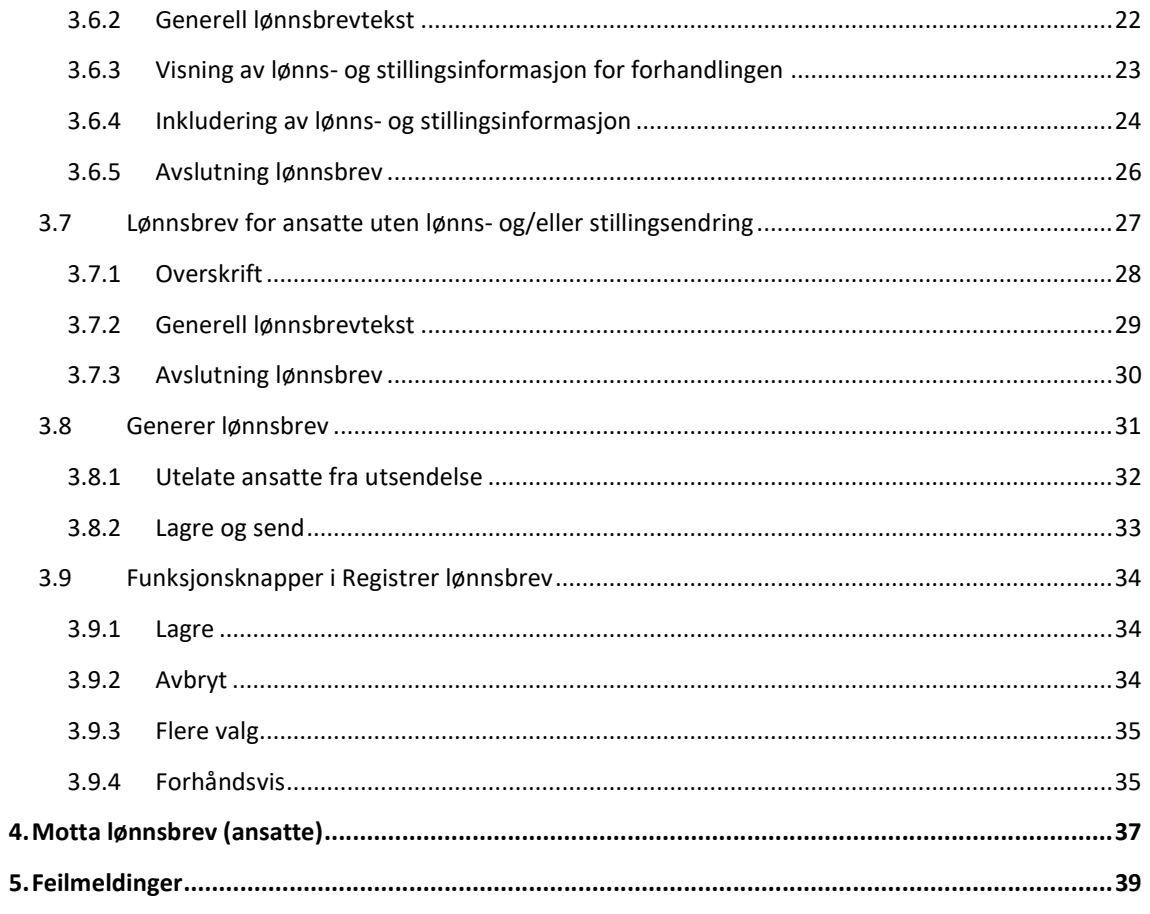

### INTRODUKSJON

Denne brukerveiledningen går gjennom opprettelse, redigering og utsendelse av lønnsbrev (flisen Registrer lønnsbrev), samt mottak av lønnsbrev (flisen Lønnsbrev).

Flisen Registrer lønnsbrev er tilgjengelige for de som har rollene:

- $\triangleright$  Forhandlingsutvalg arbeidsgiver lesetilgang
- $\triangleright$  Forhandlingsutvalg arbeidsgiver skrivetilgang
- Forhandlingsutvalg arbeidsgiver fullmakt/signaturrett
- $\triangleright$  Leder
- $\triangleright$  Administrator
- Forhandlingsutvalg fagforening lesetilgang
- $\triangleright$  Forhandlingsutvalg fagforening skrivetilgang
- $\triangleright$  Forhandlingsutvalg fagforening signaturrett
- $\triangleright$  Arbeidsgruppe fagforening

Rollene tildeles av kunden selv via Tilgangsportalen. Rollen Administrator bestilles via Kundesenter på nett, og rollen Leder blir tildelt automatisk.

I flisen Registrer lønnsbrev kan rollene Forhandlingsutvalg arbeidsgiver skrivetilgang og fullmakt/signaturrett samt Forhandlingsutvalg fagforening skrivetilgang og signaturrett:

- Opprette lønnsbrev
- ▶ Redigere lønnsbrev
- Vise/lese lønnsbrev
- $\triangleright$  Sende lønnsbrev
- Eksportere lønnsbrev

Resterende roller kan vise/lese lønnsbrev og eksportere lønnsbrev.

Flisen Lønnsbrev er tilgjengelig for alle ansatte som har tilgang til systemløsningen Lokale lønnsforhandlinger, hvor man mottar og kan åpne utsendte lønnsbrev. Ansatte har ikke tilgang til flisen Registrer lønnsbrev.

Dette dokumentet inneholder illustrasjonsbilder – systemet er fremdeles under utvikling og endringer kan forekomme. Illustrasjonsbildene inneholder kun fiktive brukere og data.

# 1. ANBEFALT PRAKSIS (ALLE ROLLER)

Følgende praksis er anbefalt for opprettelse og utsendelse av lønnsbrev:

- 1. Partene har blitt enige om en dato for offentliggjøring som bør være det tidligste tidspunktet for utsendelse av lønnsbrev.
- 2. Det er mulig for både arbeidsgiver og fagforening å sende lønnsbrev.
- 3. Forhandlingsutvalg arbeidsgiver/fagforening med skrivetilgang eller fullmakt/signaturrett oppretter lønnsbrev for forhandlingen. Det er kun én person fra hver representant (arbeidsgiver/fagforening) som skal opprette lønnsbrev.
- 4. Når lønnsbrevet er sendt kan disse eksporteres. Ledere får kun tilgang til egne ansattes lønnsbrev. Arkivering av lønnsbrev i personalmapper kan følgelig delegeres på forskjellige organisasjonsnivå etter avtale hvis ønskelig. Det er ingen integrasjon til eksterne arkiveringssystem.
- 5. Partene kan ikke se hverandres lønnsbrev i systemet. Dersom partene ønsker innsyn må dette avtales og organiseres utenfor systemet.

# 2. REGISTRER LØNNSBREV

Rollen Forhandlingsutvalg arbeidsgiver skrivetilgang og fullmakt/signaturrett kan opprette lønnsbrev for hver forhandling. Rollen Forhandlingsutvalg fagforening skrivetilgang og signaturrett kan opprette lønnsbrev per fagforening/hovedsammenslutning. Man kan velge mellom ulike mottakergrupper av lønnsbrevet. Det er lik fremgangsmåte for både arbeidsgiverroller og fagforeningsroller for å lage lønnsbrev. Partene kan ikke se hverandres lønnsbrev i systemet.

Når lønnsbrevet er sendt kan mottakerne åpne lønnsbrevet i flisen Lønnsbrev.

Rollene Leder, Arbeidsgruppe fagforening og Administrator vil kunne lese og eksportere lønnsbrevet når lønnsbrevet er sendt. Ledere vil kun ha tilgang til sine egne ansatte basert på tilknyttet organisasjonsenhet. Fagforeningsroller vil kun ha tilgang til sine egne medlemmer.

Velg Lokale lønnsforhandlinger i DFØs selvbetjeningsportal.

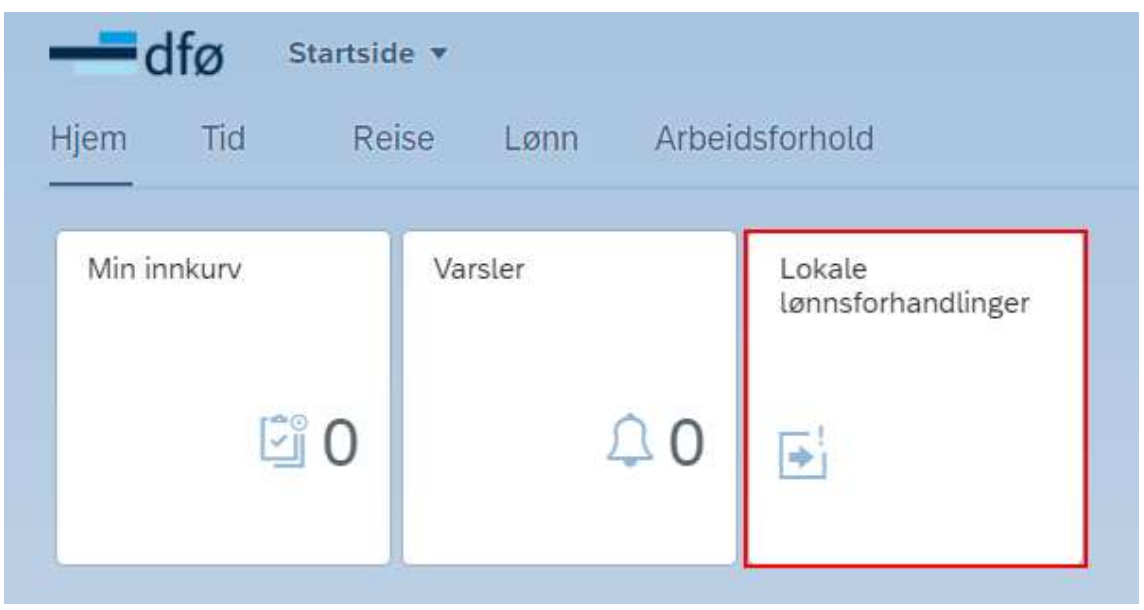

#### Velg deretter Registrer lønnsbrev.

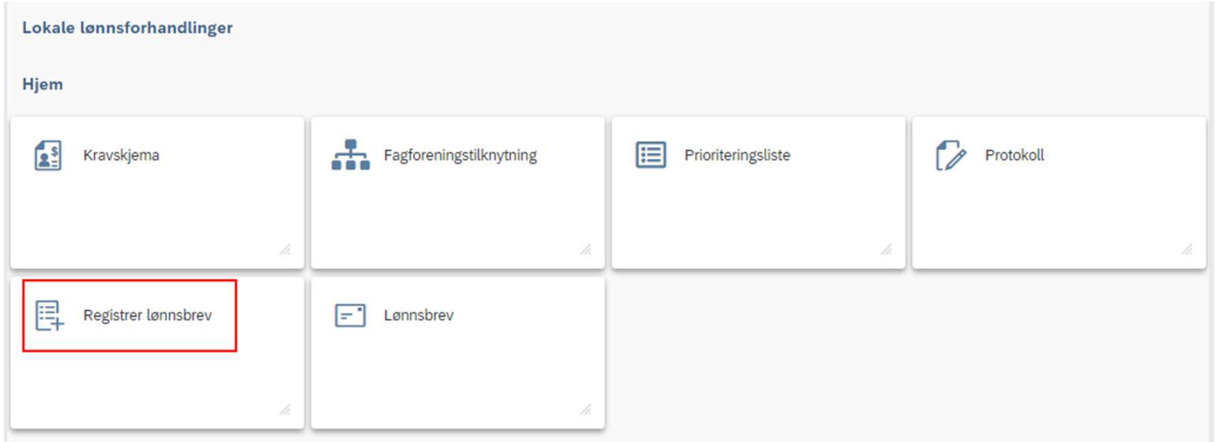

### 2.1 VELG ROLLE, LØNNSOPPGJØR OG FORHANDLING

Når man har klikket på Registrer lønnsbrev kommer man inn i et oversiktsbilde der man skal velge rolle, lønnsoppgjør og forhandling. For å få tilgang til dette må du være lagt til som forhandlingsdeltaker i et lønnsoppgjør. Dette gjøres av rollen Administrator i Opprett lønnsoppgjør, og må gjøres før protokoll er signert og forhandlingen er avsluttet.

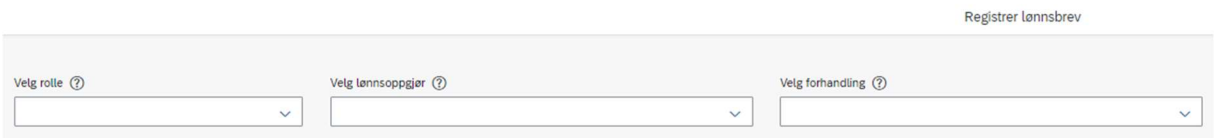

Fagforeningsroller må i tillegg velge hvilken fagforening de representerer. Dersom man representerer flere fagforeninger, må man opprette og sende ett lønnsbrev per fagforening.

#### Lokale lønnsforhandlinger af det andet af det andet af det andet af det andet af det andet af det andet af det a

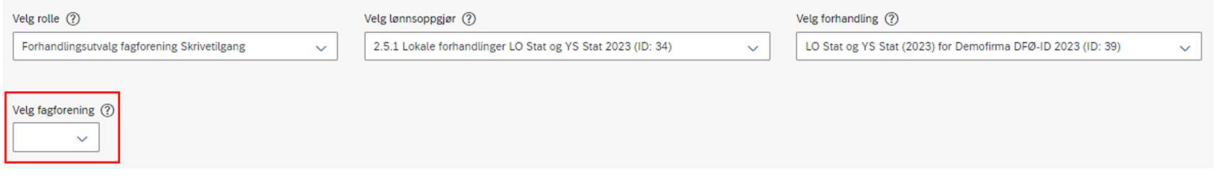

Den valgte rollen vil avgjøre funksjonalitet i resten av systemet. Valg av lønnsoppgjør og forhandling avgjør hvilken forhandling man kan opprette, vise og eksportere lønnsbrev for.

#### 2.1.1 VELG ROLLE

Klikk i boksen «Velg rolle» og velg rolle via nedtrekkmenyen.

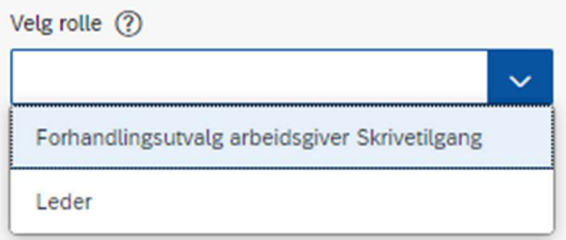

Nedtrekkmenyen viser de rollene man har som har tilgang til lønnsoppgjørene. Dersom man mangler roller i nedtrekkmenyen må man legges til som forhandlingsdeltaker i Opprett lønnsoppgjør, dette gjøres av Administrator.

Dersom man kun har én rolle er denne forhåndsutfylt. Hvis man har flere enn én rolle vil valget av rolle være førende for videre funksjonalitet i systemet.

Rollene Forhandlingsutvalg arbeidsgiver skrivetilgang og fullmakt/signaturrett samt Forhandlingsutvalg fagforening skrivetilgang og signaturrett vil ha tilgang til å opprette, redigere og sende lønnsbrev. Resterende roller vil kunne lese og eksportere de sendte lønnsbrevene.

#### 2.1.2 VELG LØNNSOPPGJØR

Klikk i boksen «Velg lønnsoppgjør» og velg lønnsoppgjør via nedtrekkmenyen.

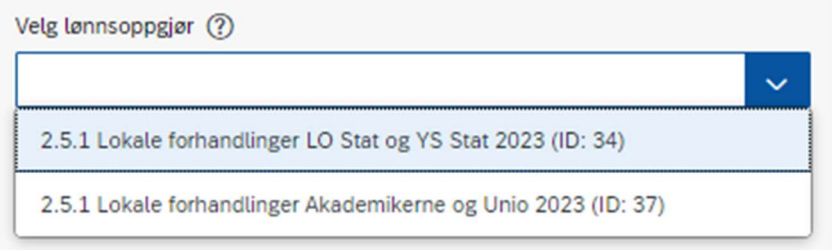

Valgene som fremkommer er avhengig av hvilken rolle man har valgt i boksen «Velg rolle», samt i hvilke lønnsoppgjør man er lagt til via Opprett lønnsoppgjør. Rollen Administrator skal ha tilgang til alle publiserte lønnsoppgjør.

Lønnsoppgjøret man velger vil være styrende for hvilken forhandling man ønsker å opprette eller vise/eksportere lønnsbrev for. Lønnsoppgjørene vil i hovedsak være delt i tariffavtaler. Velg den tariffavtalen man ønsker å opprette eller vise/eksportere lønnsbrev for.

### 2.1.3 VELG FORHANDLING

Klikk i boksen «Velg forhandling» og velg forhandling via nedtrekkmenyen.

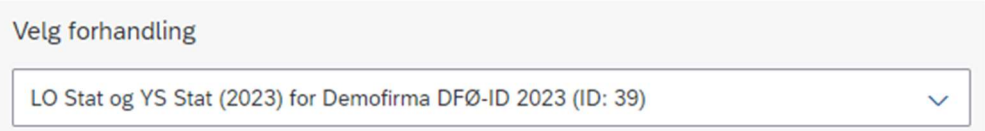

Forhandlingene vil i hovedsak være delt i tariffavtaler. Velg den tariffavtalen man ønsker å opprette eller vise/eksportere lønnsbrev for.

### 2.1.4 VELG FAGFORENING

Hvis man har valgt en fagforeningsrolle i boksen «Velg rolle» vises det en ekstra boks for «Velg fagforening». Klikk i boksen for «Velg fagforening» og velg fagforening via nedtrekkmenyen. Hvilke fagforeninger som er tilgjengelige avhenger av hvilken fagforening den valgte rollen er knyttet til i Opprett lønnsoppgjør. Dette styres av Administrator.

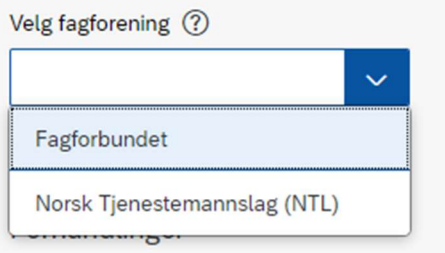

Dersom man representerer flere fagforeninger, må man opprette og sende ett lønnsbrev per fagforening. Fagforeningen man har valgt i nedtrekkmenyen styrer derfor hvilken fagforening og dermed hvilke medlemmer man oppretter lønnsbrev for. For å opprette nye lønnsbrev for en annen fagforening må man velge denne via nedtrekkmenyen.

### 2.2 TABELL FORHANDLINGER

Under boksene for Velg rolle, Velg lønnsoppgjør, Velg forhandling og eventuelt Velg fagforening er det en tabell med overskrift «Forhandlinger». Tabellen viser følgende kolonner:

- Navn
- $\triangleright$  Avsender
- $\triangleright$  Status lønnsbrev

Tabellen vil først vises når man har valgt rolle, lønnsoppgjør, forhandling og eventuelt fagforening i nedtrekkmenyene ovenfor.

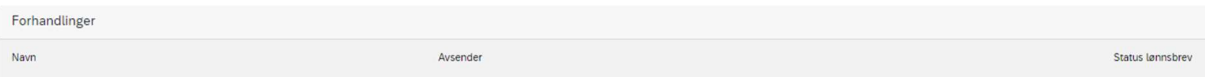

### 2.2.1 KOLONNEN NAVN

Kolonnen Navn viser navnet på den aktuelle forhandlingen, ID-nummeret for denne forhandlingen, samt IDnummeret for lønnsbrev-pakken. Navn på forhandling avhenger av hvilken forhandling man valgte i nedtrekkmenyene ovenfor.

Navn

LO Stat og YS Stat (2023) for Demofirma DFØ-ID 2023 (ID: 39) (ID: 232)

### 2.2.2 KOLONNEN AVSENDER

Kolonnen Avsender viser hvem som er avsender av det aktuelle lønnsbrevet på den aktuelle forhandlingen, og vil avhenge av hvilke rolle og eventuelt hvilken fagforening som er valgt i nedtrekkmenyene ovenfor.

Avsender

Fagforbundet

For rollen Forhandlingsutvalg arbeidsgiver vil Avsender være virksomhetsnavnet.

Avsender

Demofirma DFØ-ID

### 2.2.3 KOLONNEN STATUS LØNNSBREV

Kolonnen Status lønnsbrev viser status på det aktuelle lønnsbrevet.

Lønnsbrevet kan ha følgende statuser:

- Utkast: Det er opprettet et lønnsbrev for den gjeldende forhandlingen som ikke er sendt
- Sendt (dato): Lønnsbrevet er sendt til definerte mottakere

**Status lønnsbrev** 

Sendt 30.11.2023

### 2.3 FUNKSJONSKNAPPER FOR FORHANDLINGSUTVALG ARBEIDSGIVER/FAGFORENING

Rollene Forhandlingsutvalg arbeidsgiver skrivetilgang og fullmakt/signaturrett samt Forhandlingsutvalg fagforening skrivetilgang og signaturrett har flere funksjonsknapper. Hvilke knapper som vises, avhenger av status på lønnsbrevet.

#### 2.3.1 +LAG NY

Knappen +Lag ny vises for rollene Forhandlingsutvalg arbeidsgiver og Forhandlingsutvalg fagforening, med skrivetilgang eller signaturrett.

Trykk på knappen «+Lag ny» for å opprette et nytt lønnsbrev for forhandlingen.

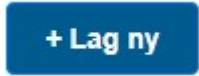

#### 2.3.2 REDIGER

Knappen Rediger vises når status lønnsbrev er «Utkast».

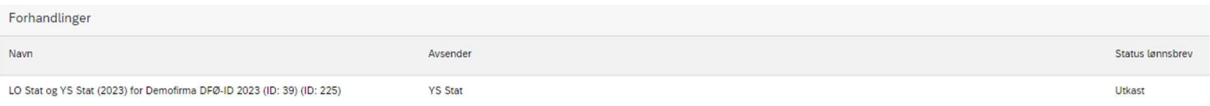

Knappen vil først vises når man har opprettet et lønnsbrev for den gjeldende forhandlingen (man har trykket på «+Lag ny»).

Linjen for forhandlingen må først markeres for at knappen skal vises.

Trykk på knappen «Rediger» for å gjøre endringer på det opprettede lønnsbrevet.

Når status for lønnsbrevet er «Sendt» er det ikke lenger mulig å redigere lønnsbrevet.

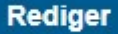

#### 2.3.3 VIS LØNNSBREV

Knappen Vis Lønnsbrev vises når status på lønnsbrevet er «Utkast» eller «Sendt» for Forhandlingsutvalg arbeidsgiver og Forhandlingsutvalg fagforening.

For alle andre roller vises den kun når lønnsbrevet har status «Sendt».

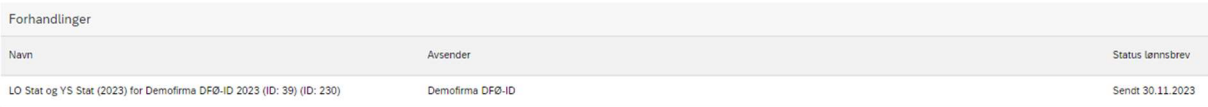

Linjen for forhandlingen må først markeres for at knappen skal vises.

Trykk på knappen «Vis lønnsbrev» for å se lønnsbrevet i PDF-visning. Visningen vil ikke være personalisert, og viser derfor ikke lønnsinformasjon.

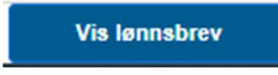

#### 2.3.4 EKSPORTER

Knappen Eksporter vises når status på lønnsbrev er «Sendt»

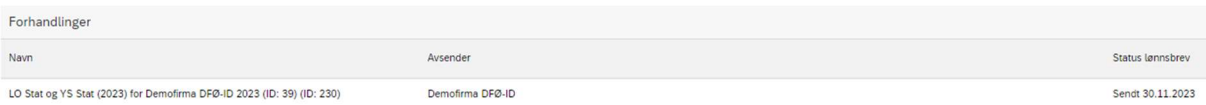

Linjen for forhandlingen må først markeres for at knappen skal vises.

Man kan eksportere lønnsbrevet for å videre arkivere det i personalmapper manuelt.

Klikk på knappen «Eksporter» for å eksportere lønnsbrevet.

Rollen man har valgt i «Velg rolle» avgjør hvilke ansattes lønnsbrev man får eksportere. Man blir bedt om å angi passord på mappen før man får eksportert. Det er mulig å eksportere lønnsbrevene flere ganger.

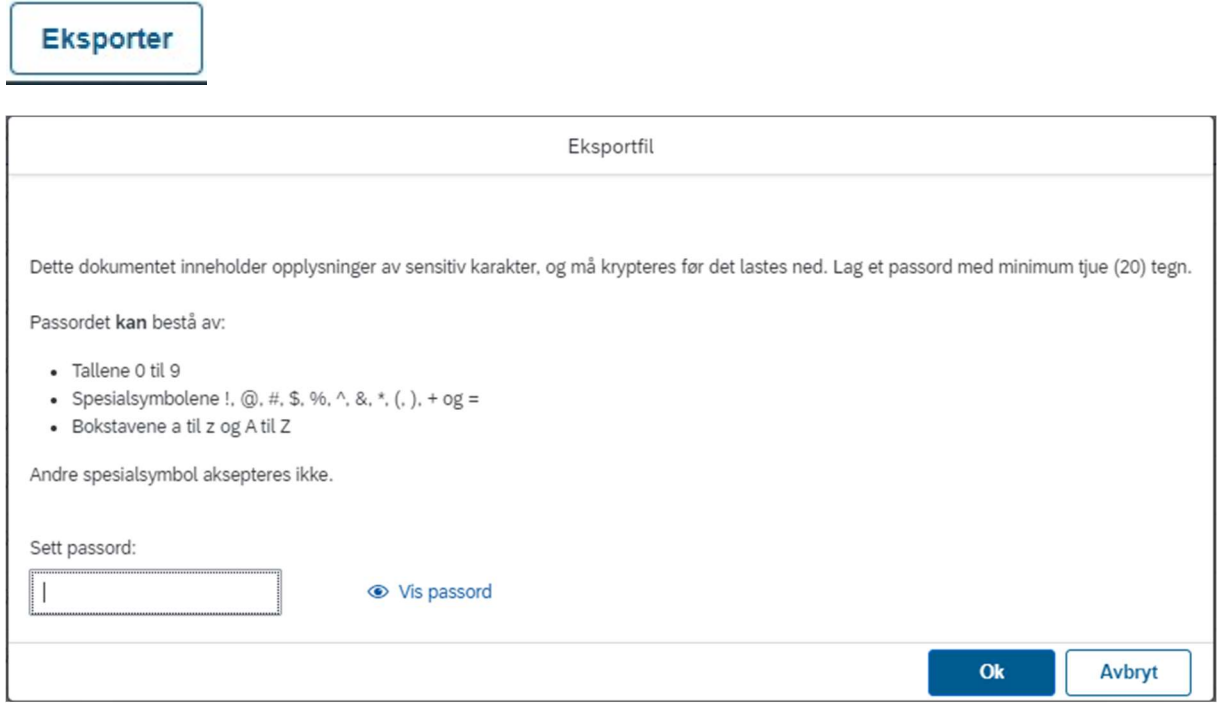

Det kan ta noe tid for å eksportere alle lønnsbrevene. Dette vil være markert ved et ventesymbol ved knappen OK. Ikke oppdater siden mens dette pågår.

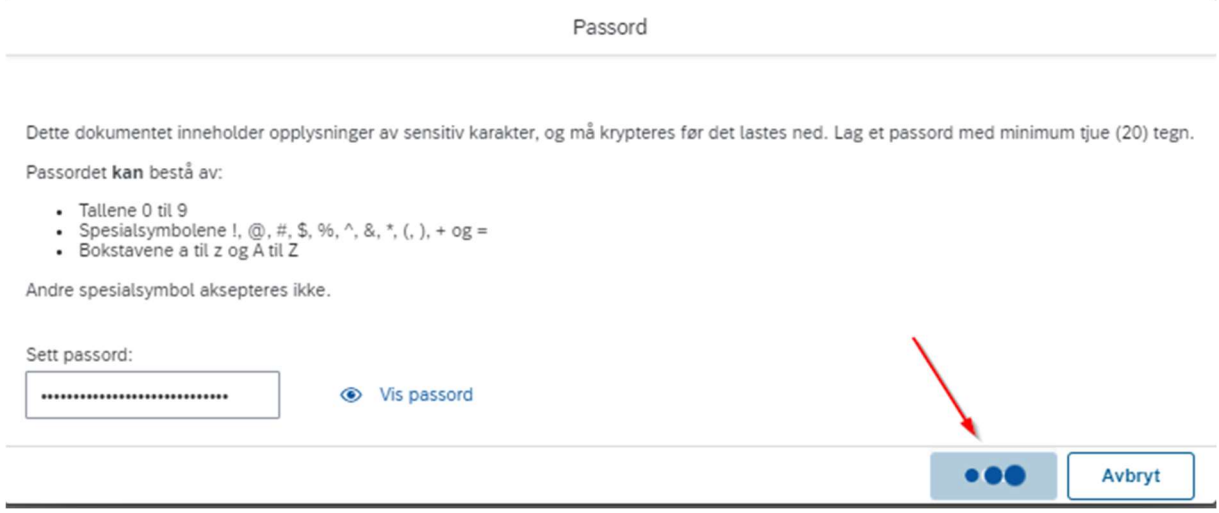

Når filen er lastet ned lagres denne som en .zip-fil. For å kunne åpne tilgangen til dokumentene i .zip-filen må man skrive inn passordet. Passordet kreves kun én gang og gjelder for alle filene i .zip-filen.

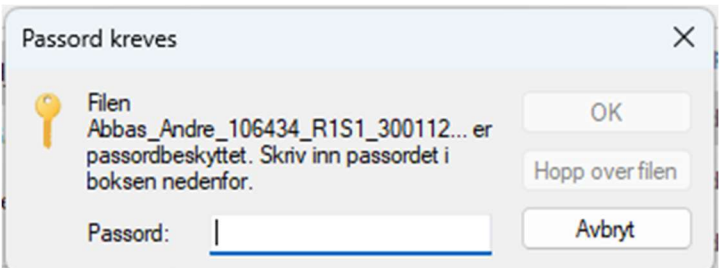

### 2.3.5 KVITTERING

Knappen Kvittering vises når status på lønnsbrevet er «Sendt». Knappen er kun tilgjengelig for rollene Forhandlingsutvalg arbeidsgiver skrivetilgang og fullmakt/signaturrett, og Forhandlingsutvalg fagforening skrivetilgang og signaturrett.

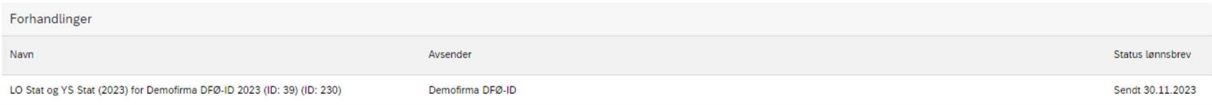

Linjen for forhandlingen må først markeres for at knappen skal vises.

#### **Kvittering**

Kvitteringen viser den samme oppsummeringen som ble vist da man valgte å sende lønnsbrevet:

- ▶ Pakke-ID for lønnsbrevene
- Definert mottakergruppe for lønnsbrevet
- $\triangleright$  Antall brev sendt til ansatte med lønnsendring
- $\triangleright$  Antall brev sendt til ansatte uten lønnsendring
- > Totalt antall lønnsbrev
- $\triangleright$  Antall utelatte lønnsbrev
- Navn og rolle på den som har sendt lønnsbrevet
- $\triangleright$  Dato for utsendelse

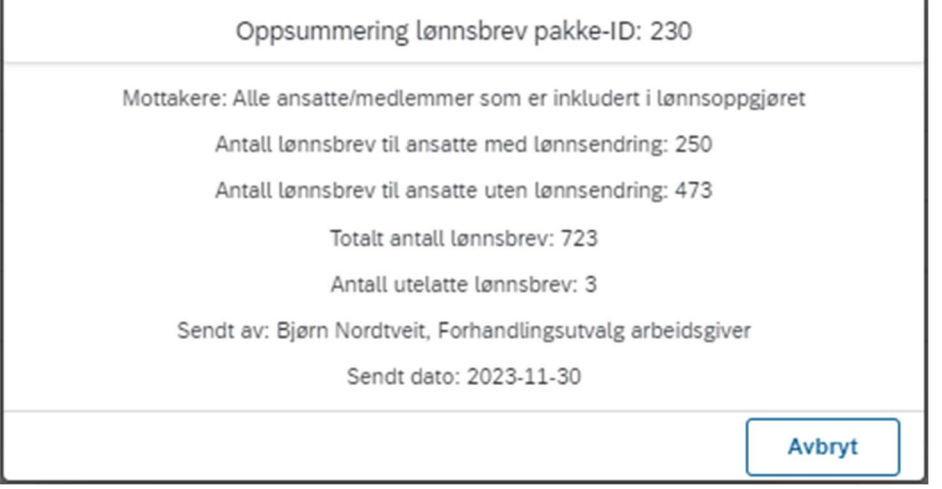

### 2.3.6 AVBRYT

Klikk på Avbryt-knappen nede til høyre i oversiktsbildet for å gå tilbake til flisutvalget.

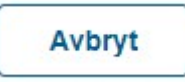

#### 2.3.7 FLERE VALG

Under publisering av lønnsoppgjør er det mulig å publisere filer og lenker som er relevante for de ulike områdene i systemløsningen. Klikk på knappen «Flere valg» for å få opp publiserte lenker og filer som er tilgjengeliggjort for Registrer lønnsbrev. Det vil være angitt et tall bak Lenker og Filer som viser hvor mange lenker eller filer som er lagt til. Klikker man på en lenke eller fil åpnes dette i eget vindu.

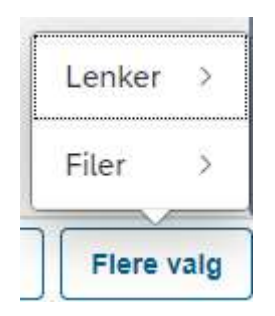

#### 2.3.8 HJELPETEKSTER

Noen felt har et spørsmålstegn man kan trykke på for å få mer informasjon om feltet. Hvis man klikker på «spørsmålstegnet» får man en forklarende tekst for det aktuelle feltet. Teksten lukkes når man klikker utenfor tekstboksen.

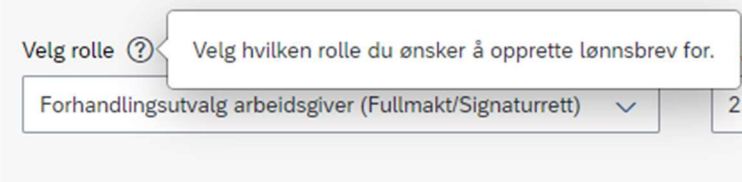

### 2.4 FUNKSJONSKNAPPER FOR RESTERENDE ROLLER

Rollene Forhandlingsutvalg arbeidsgiver lesetilgang, Forhandlingsutvalg fagforening lesetilgang, Arbeidsgruppe fagforening, Leder og Administrator vil ha funksjonsknappene Vis Lønnsbrev, Eksporter, Avbryt og Flere valg.

### 2.4.1 VIS LØNNSBREV

Knappen Vis Lønnsbrev vil være tilgjengelig når lønnsbrevet har status «Sendt».

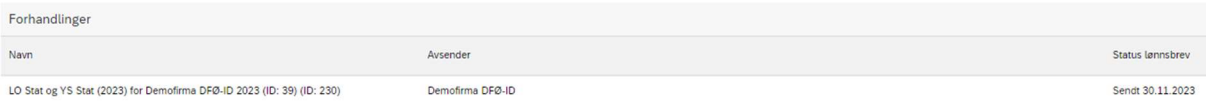

Linjen for forhandlingen må først markeres for at knappen skal vises.

Trykk på knappen «Vis lønnsbrev» for å se lønnsbrevet i PDF-visning. Forhåndsvisningen vil ikke være personalisert, og viser derfor ikke lønnsinformasjon.

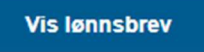

### 2.4.2 EKSPORTER

Knappen Eksporter vises når status på lønnsbrev er «Sendt»

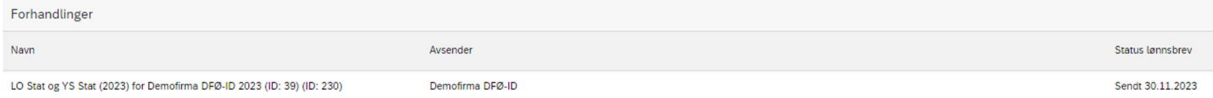

Linjen for forhandlingen må først markeres for at knappen skal vises.

Man kan eksportere lønnsbrevet for å videre arkivere det i personalmapper manuelt.

Klikk på knappen «Eksporter» for å eksportere lønnsbrevet.

# Eksporter

Rollen man har valgt i «Velg rolle» og eventuelt «Velg fagforening» avgjør hvilke ansattes lønnsbrev man får eksportere.

Man blir bedt om å angi passord på mappen før man får eksportert. Det er mulig å eksportere lønnsbrevene flere ganger.

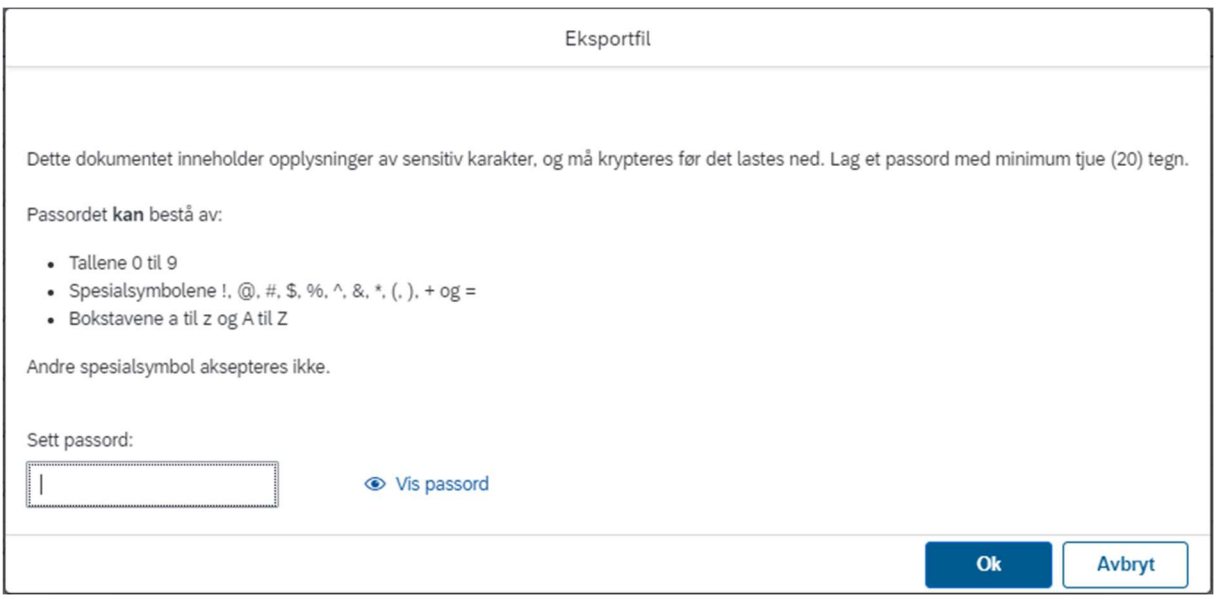

Det kan ta noe tid for å eksportere alle lønnsbrevene. Dette vil være markert ved et ventesymbol ved knappen OK. Ikke oppdater siden mens dette pågår.

Passord Dette dokumentet inneholder opplysninger av sensitiv karakter, og må krypteres før det lastes ned. Lag et passord med minimum tjue (20) tegn. Passordet kan bestå av: - Tallene 0 til 9 - Takene o the 5<br>- Spesialsymbolene !, @, #, \$, %, ^, &, \*, (, ), + og =<br>- Bokstavene a til z og A til Z Andre spesialsymbol aksepteres ikke. Sett passord: .......................... **S** Vis passord  $\bullet$   $\bullet$   $\bullet$ Avbryt

Når filen er lastet ned lagres denne som en .zip-fil. For å kunne åpne tilgangen til dokumentene i .zip-filen må man skrive inn passordet. Passordet kreves kun én gang og gjelder for alle filene i .zip-filen.

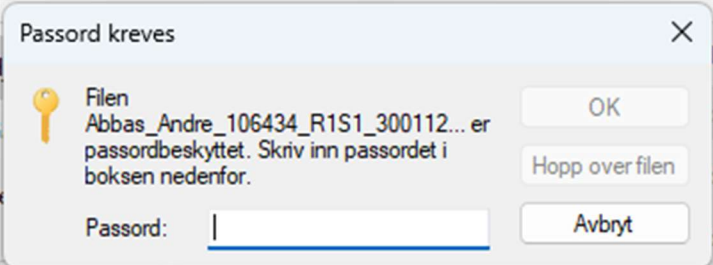

#### 2.4.3 AVBRYT

Klikk på Avbryt-knappen nede til høyre i oversiktsbildet for å gå tilbake til flisutvalget.

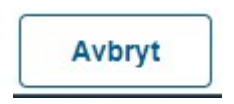

#### 2.4.4 FLERE VALG

Under publisering av lønnsoppgjør er det mulig å publisere filer og lenker som er relevante for de ulike områdene i systemløsningen. Klikk på knappen «Flere valg» for å få opp publiserte lenker og filer som er tilgjengeliggjort for Registrer lønnsbrev. Det vil være angitt et tall bak Lenker og Filer som viser hvor mange lenker eller filer som er lagt til. Klikker man på en lenke eller fil åpnes dette i eget vindu.

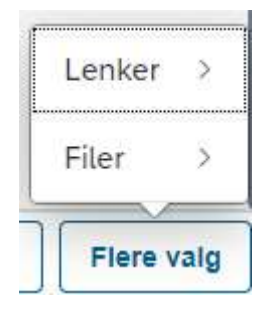

#### 2.4.5 HJELPETEKSTER

Noen felt har et spørsmålstegn man kan trykke på for å få mer informasjon om feltet. Hvis man klikker på «spørsmålstegnet» får man en forklarende tekst for det aktuelle feltet. Teksten lukkes når man klikker utenfor tekstboksen.

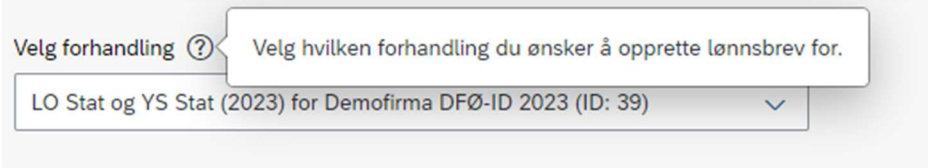

# 3. OPPRETTE OG REDIGERE LØNNSBREV (FORHANDLINGSUTVALG ARBEIDSGIVER/FAGFORENING)

Rollene Forhandlingsutvalg arbeidsgiver skrivetilgang og fullmakt/signaturrett samt Forhandlingsutvalg fagforening skrivetilgang og signaturrett har tilgang til å opprette nytt lønnsbrev.

Trykk på +Lag ny for å komme til skjermbildet «Opprett lønnsbrev» for videre registrering.

Hvis man allerede har opprettet et lønnsbrev og ønsker å redigere det, markerer man linjen for forhandlingen og trykker på Rediger.

Det samme bildet vil vises for både +Lag ny og Rediger.

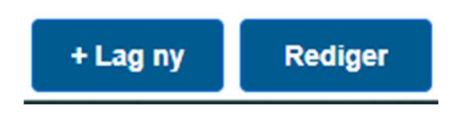

### 3.1 LØNNSOPPGJØR, FORHANDLING OG PERIODE FOR FORHANDLINGSMØTER

Øverst i Opprett lønnsbrev er det tre forhåndsutfylte felt for Lønnsoppgjør, Forhandling og Periode for forhandlingsmøter. Disse er kun til informasjon under registreringen, og vil ikke vises i lønnsbrevet.

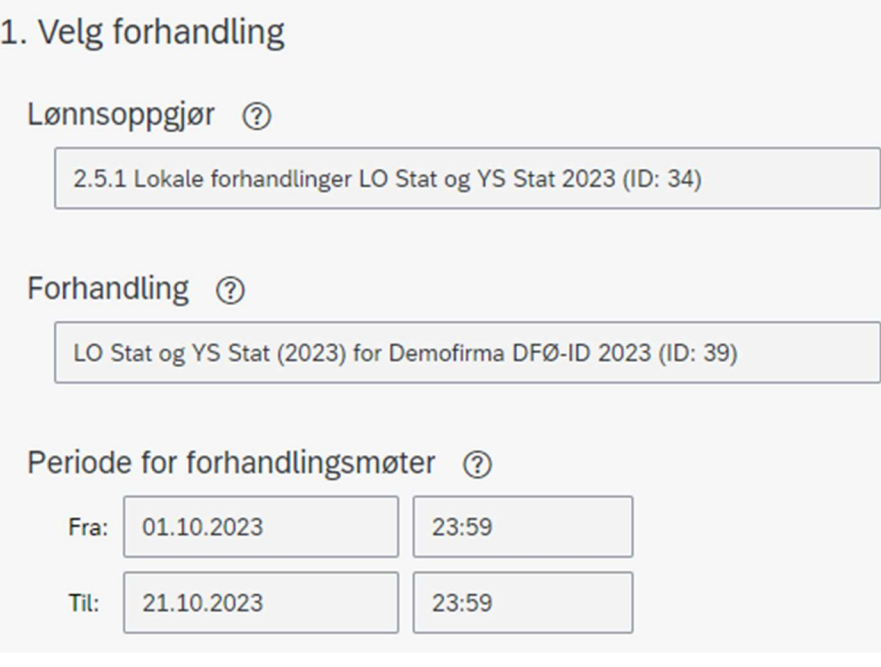

Feltet Lønnsoppgjør hentes fra Opprett lønnsoppgjør for den valgte forhandlingen, og viser hvilket lønnsoppgjør lønnsbrevet gjelder for. Feltet er ikke redigerbart.

Feltet Forhandling hentes fra Opprett lønnsoppgjør for den valgte forhandlingen, og viser hvilken forhandling lønnsbrevet gjelder for. Feltet er ikke redigerbart.

Feltet Periode for forhandlingsmøter hentes fra Protokoll for den valgte forhandlingen, og viser perioden forhandlingsmøtene foregikk. Feltet er ikke redigerbart.

## 3.2 LAST OPP LOGO

Lønnsbrevene vil inneholde en logo oppe i høyre hjørne, dersom dette er lastet opp.

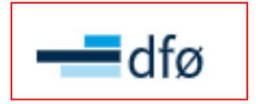

**Direktoratet for Virksomhet** Direktoratveien 1 **1000 Oslo** 

[Ansattes fornavn og etternavn] [Ansattes adresse] [Ansattes postnummer] [Ansattes poststed]

Hvis det er lastet opp en logo i flisen Systemoppsett, vil denne ligge som standard under Last opp logo. Denne er det ikke mulig å slette. Det er likevel mulig å erstatte denne med en ny logo om ønskelig, ved å trykke på knappen Rediger logo.

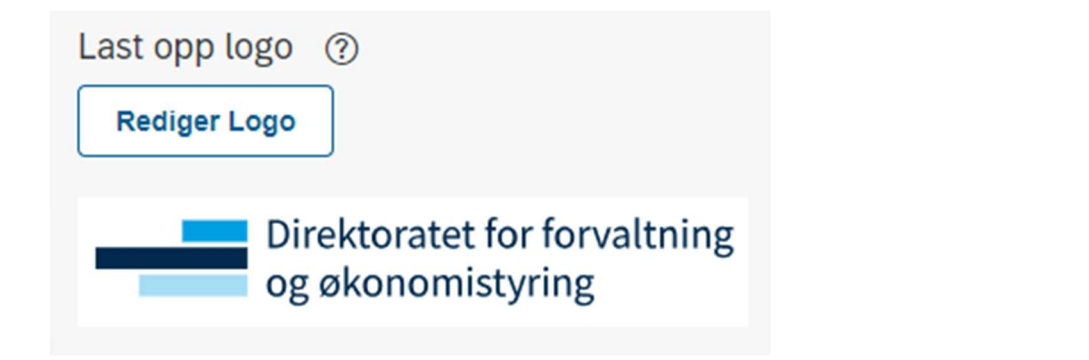

Hvis det ikke er lastet opp en logo i flisen Systemoppsett, vil dette feltet være tomt. Man må da laste opp en ny logo ved å trykke på knappen Last opp logo.

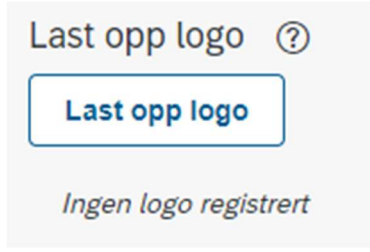

Det er kun mulig å laste opp én logo. Bildet må være i format JPG, JPEG eller PNG, og kan maks ha størrelse 720 x 180. Det er mulig å slette en redigert logo ved å trykke på søppelbøtten ved siden av bildet.

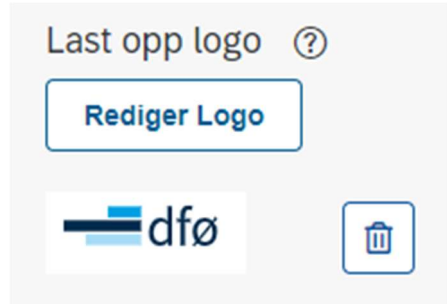

Hvis man redigerer logo etter å ha lagt til et bilde, vil det nye bildet erstatte det gamle bildet.

## 3.3 ANGI MOTTAKERE AV LØNNSBREV

Man kan velge hvilken mottakergruppe man ønsker å sende lønnsbrev til.

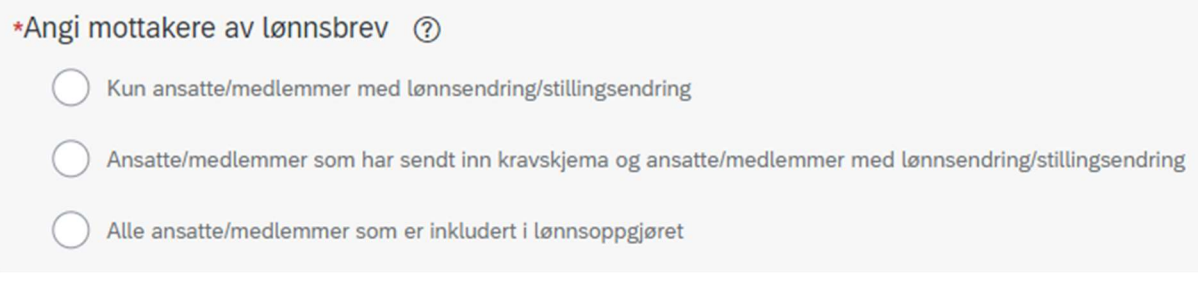

#### Følgende mottakergrupper er mulige:

 $\triangleright$  Kun ansatte/medlemmer med lønnsendring og/eller stillingsendring

Det er kun ansatte som har fått en endring i lønnsforhandlingene som mottar lønnsbrev. Ansatte som ikke har fått en endring vil ikke motta lønnsbrev.

 Ansatte/medlemmer som har sendt inn kravskjema og ansatte/medlemmer med lønnsendring/stillingsendring

Alle ansatte/medlemmer som har sendt inn kravskjema (uavhengig av resultat), samt alle ansatte/medlemmer som har fått en endring i lønnsforhandlingene, vil motta lønnsbrev. Ansatte/medlemmer som ikke har sendt inn kravskjema og som heller ikke har fått en endring i lønnsforhandlingene, vil ikke motta lønnsbrev.

Alle ansatte/medlemmer som er inkludert i lønnsoppgjøret

Alle ansatte/medlemmer som var inkludert i lønnsoppgjøret vil motta lønnsbrev, uavhengig av resultat fra lønnsforhandlingene.

Det skilles mellom to ulike typer lønnsbrev: Ansatte som har fått en endring i lønnsforhandlingene, og ansatte som ikke har fått en endring.

Mottakergruppen «Kun ansatte/medlemmer med lønnsendring og/eller stillingsendring» inneholder kun ansatte som har fått en endring i lønnsforhandlingene, og det vil derfor kun genereres ett type lønnsbrev i dette tilfellet.

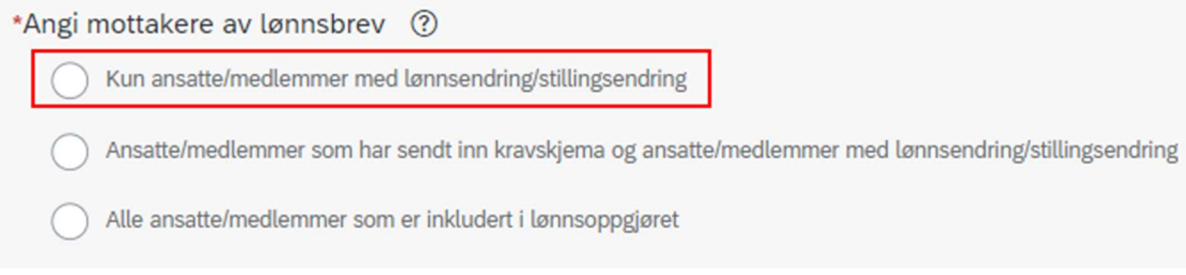

Ved de to andre mottakergruppene er det både ansatte som har fått og ikke fått en endring i lønnsforhandlingene. Det vil derfor genereres to ulike lønnsbrev i disse tilfellene. Se kapittel 3.6 og 3.7 for mer informasjon.

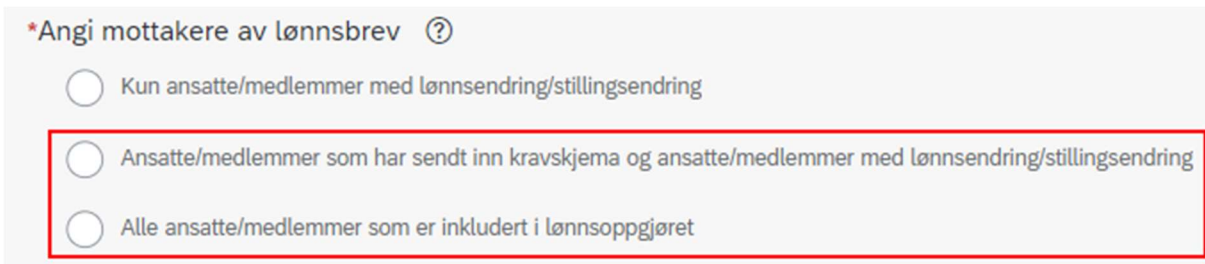

### 3.4 AVSENDERS ADRESSE

I feltet for Avsenders adresse kan man registrere navn på virksomheten eller fagforeningen, samt adresse, postkode og poststed for denne.

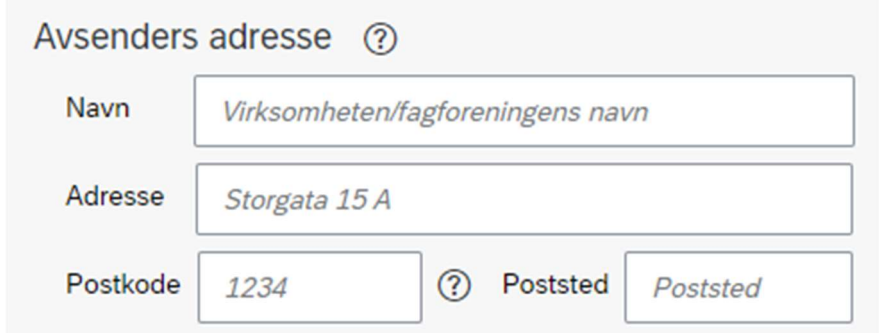

Avsenders adresse vil vises øverst på venstre side i begge typer lønnsbrev, dersom dette er registrert.

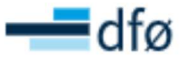

Direktoratet for Virksomhet Direktoratveien 1 **1000 Oslo** 

[Ansattes fornavn og etternavn] [Ansattes adresse] [Ansattes postnummer] [Ansattes poststed]

OBS! Mottakerens navn og adresse hentes automatisk fra lønnssystemet og er ikke redigerbart.

## 3.5 SIGNATUR

I signaturfeltet kan man oppgi navn, tittel, sted og dato på den personen som skal stå i signaturfeltet på lønnsbrevet.

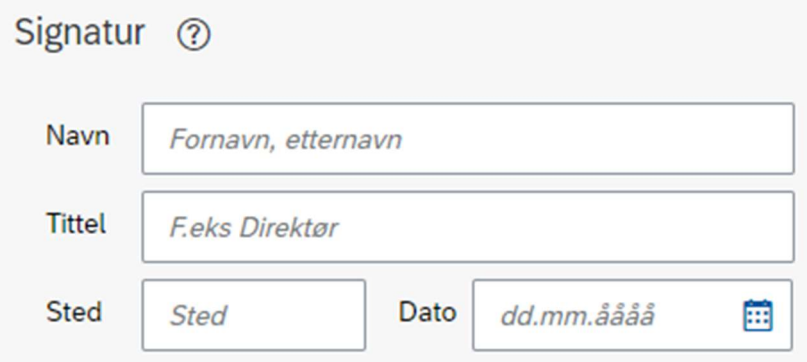

Man kan legge til flere signaturer dersom man ønsker at det er flere som skal stå i signaturfeltet. Trykk på knappen +Legg til for å legge til flere signaturfelt for utfylling.

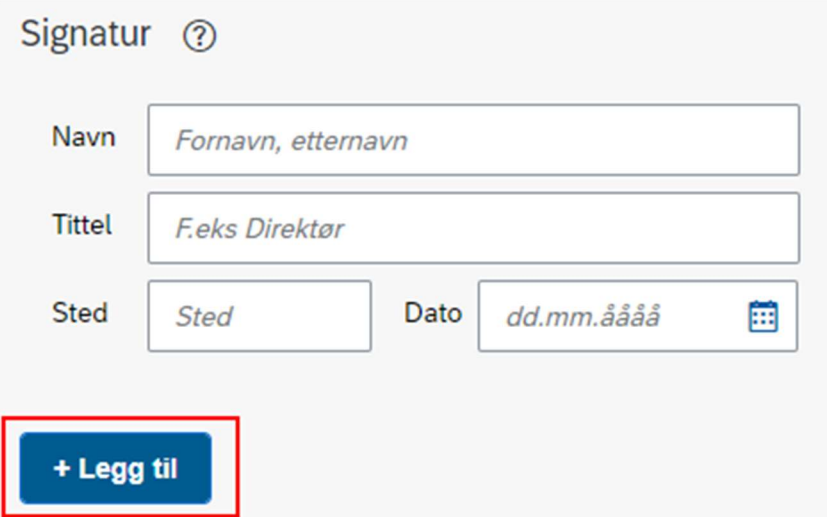

Signaturfeltet kan slettes ved å trykke på søppelbøtten.

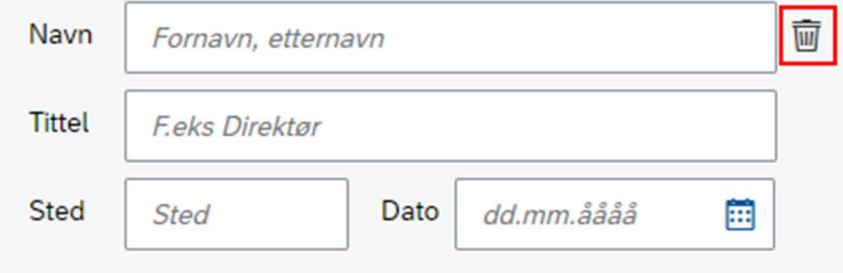

Signatur vil vises nederst i begge typer lønnsbrev, dersom dette er registrert.

#### Resultat fra lokale lønnsforhandlinger 2023

Vi ønsker å meddele følgende resultat fra de lokale lønnsforhandlingene:

Lønns- og stillingsopplysninger etter lønnsforhandlinger: Ny årslønn: [Ny årslønn] Endringsbeløp: [Endringsbeløp] Ny stillingskode: [Ny Stillingskode]

Ta kontakt med nærmeste leder for eventuelle spørsmål.

Med vennlig hilsen,

**Lise Hansen** Direktør i Virksomheten Oslo 28.11.2023

Klikk deretter på trinn 2 for å fortsette registreringen.

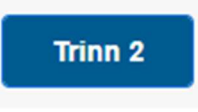

### 3.6 LØNNSBREV FOR ANSATTE MED LØNNS- OG/ELLER STILLINGSENDRING

Øverst i trinn 2 skal man fylle ut den informasjonen som skal sendes til de ansatte som har fått en endring i lønnsforhandlingene. Denne informasjonen vil ikke vises for ansatte som ikke har fått en endring.

Lønnsbrev for ansatte med lønns- og/eller stillingsendring @

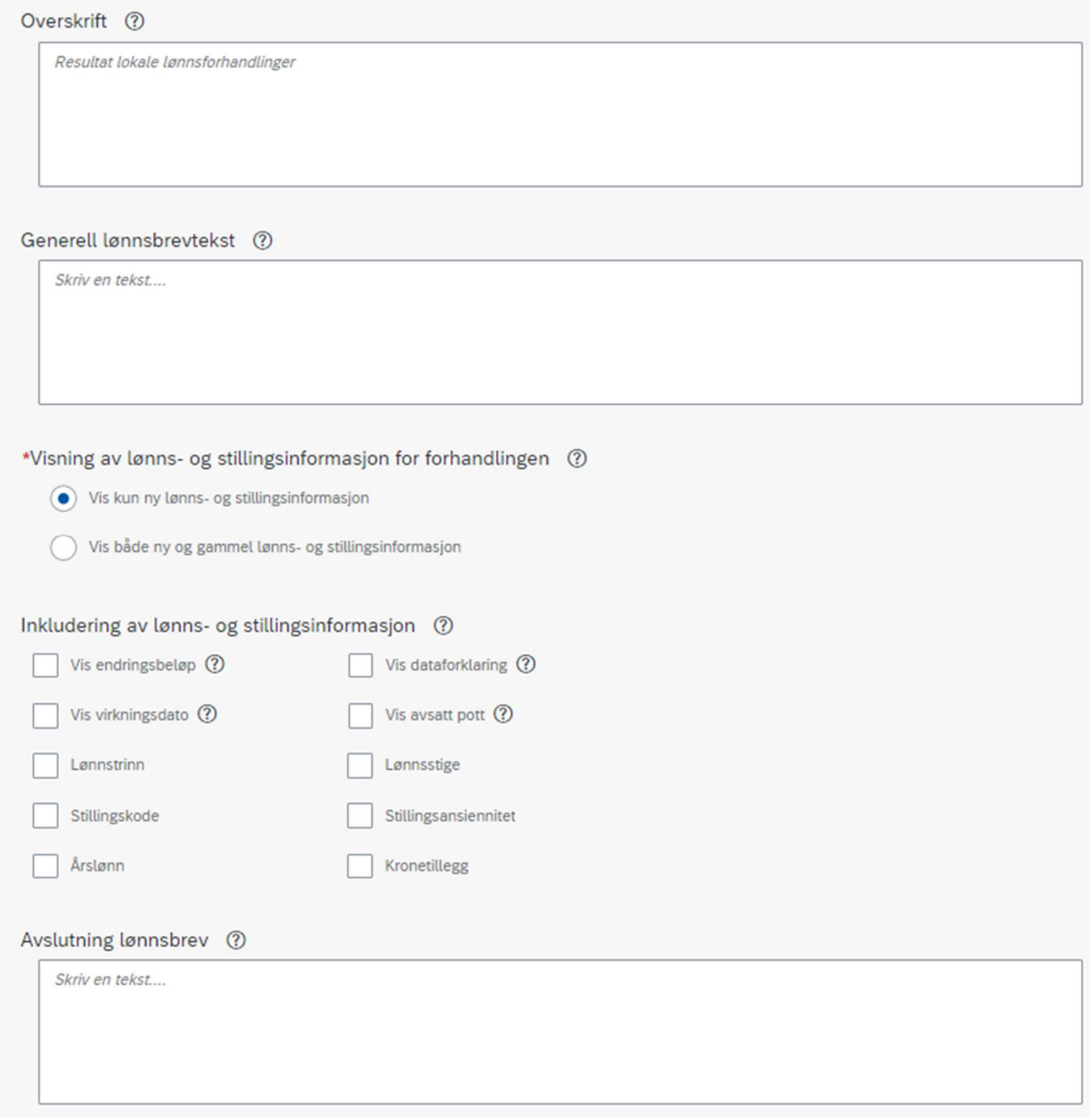

Dette er gjeldende uansett hvilken mottakergruppe man har valgt. Informasjon til ansatte som ikke har fått en endring registreres lenger nede i skjemaet (se kapittel 3.7 Lønnsbrev for ansatte uten lønns- og/eller stillingsendring).

### 3.6.1 OVERSKRIFT

I feltet Overskrift kan man skrive inn en overskrift til de som har fått en lønns- og/eller stillingsendring. Overskriften vil være midtstilt og uthevet som overskrift i lønnsbrevet. Det er maksimalt 250 tegn tillatt.

Lønnsbrev for ansatte med lønns- og/eller stillingsendring @

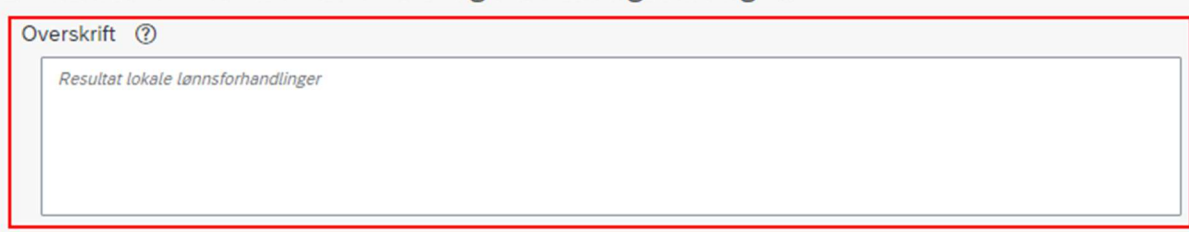

Overskriften vil vises under adresseinformasjonen til avsender og mottaker i lønnsbrevet.

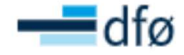

Virksomheten/fagforeningens navn Storgata 15 A 1234 Poststed

[Ansattes fornavn og etternavn] [Ansattes adresse] [Ansattes postnummer] [Ansattes poststed]

Resultat lokale lønnsforhandlinger

### 3.6.2 GENERELL LØNNSBREVTEKST

I feltet Generell lønnsbrevtekst kan man skrive brevteksten til de som har fått en endring i lønnsforhandlingene. Det er maksimalt 32 000 tegn tillatt.

Lønnsbrev for ansatte med lønns- og/eller stillingsendring @

#### Overskrift (?)

Resultat lokale lønnsforhandlinger

Generell lønnsbrevtekst (?)

Skriv en tekst...

Lokale lønnsforhandlinger af det andet af det andet af det andet af det andet af det andet af det andet af det a

Teksten vil vises under overskriften i lønnsbrevet.

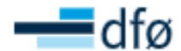

Virksomheten/fagforeningens navn Storgata 15 A 1234 Poststed

[Ansattes fornavn og etternavn] [Ansattes adresse] [Ansattes postnummer] [Ansattes poststed]

#### Resultat lokale lønnsforhandlinger

Vi ønsker å informere deg om resultatet av de nylige lønnsforhandlingene mellom Fagforeningen og Virksomheten

#### 3.6.3 VISNING AV LØNNS- OG STILLINGSINFORMASJON FOR FORHANDLINGEN

Under Visning av lønns- og stillingsopplysninger kan man velge om kun ny lønns- og stillingsinformasjon skal vises, eller om også lønns- og stillingsinformasjon før lønnsforhandlingene skal vises. Dette gjelder kun for ansatte som har fått en endring i lønnsforhandlingene.

\*Visning av lønns- og stillingsinformasjon for forhandlingen (?)

(c) Vis kun ny lønns- og stillingsinformasjon

Vis både ny og gammel lønns- og stillingsinformasjon

Ny lønns- og stillingsinformasjon vil vise resultatet fra lønnsforhandlingen. Gammel lønns- og stillingsinformasjon vil vise informasjon slik den var på virkningsdato.

Dersom man velger at både ny og gammel informasjon skal fremkomme, vil den gamle informasjonen presenteres øverst og den nye informasjonen nederst. Hvilke opplysninger som vises avhenger av hva man haker av for under Inkludering av lønns- og stillingsinformasjon, se kapittel 3.6.4 Inkludering av lønns- og stillingsinformasjon.

Lønns- og stillingsopplysninger før lønnsforhandlinger:

Lønnstrinn: [Lønnstrinn] Kronetillegg: [Kronetillegg] Arslønn: [Arslønn] Stillingskode: [Stillingskode] Stillingsansiennitet: [Stillingsansiennitet] Lønnsstige: [Lønnsstige]

#### Lønns- og stillingsopplysninger etter lønnsforhandlinger:

Nytt lønnstrinn: [Nytt lønnstrinn] Nytt kronetillegg: [Nytt kronetillegg] Ny årslønn: [Ny årslønn] Endringsbeløp: [Endringsbeløp] Ny stillingskode: [Ny Stillingskode] Ny stillingsansiennitet: [Ny stillingsansiennitet] Ny lønnsstige: [Ny lønnsstige]

#### 3.6.4 INKLUDERING AV LØNNS- OG STILLINGSINFORMASJON

Under Inkludering av lønns- og stillingsinformasjon kan man velge å inkludere lønnsinformasjon, stillingsinformasjon og generell informasjon i lønnsbrevet. Hvis man har valgt at både ny og gammel lønns- og stillingsinformasjon skal vises i brevet, vil valgene man haker for her vises for både ny og gammel informasjon.

Inkludering av lønns- og stillingsinformasjon (?)

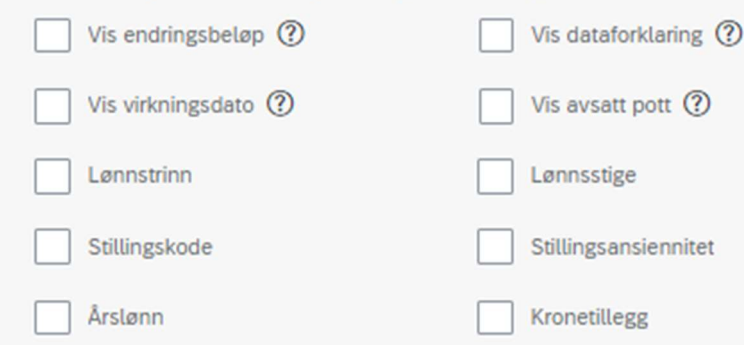

Opplysningene vil vises under den generelle teksten i lønnsbrevet.

Endringsbeløp viser endringen fra gammel årslønn til ny årslønn.

#### Lønns- og stillingsopplysninger etter lønnsforhandlinger:

Nytt lønnstrinn: [Nytt lønnstrinn] Nytt kronetillegg: [Nytt kronetillegg] Ny årslønn: [Ny årslønn] Endringsbeløp: [Endringsbeløp] Ny stillingskode: [Ny Stillingskode] Ny stillingsansiennitet: [Ny stillingsansiennitet] Ny lønnsstige: [Ny lønnsstige]

Dataforklaring vil legge til en forklarende tekst angående informasjonen som vises i lønnsbrevet:

Lønns- og stillingsopplysningene dine før lønnsforhandlingen er hentet fra lønnssystemet per virkningsdato (vanligvis per 01.05.). Lønns- og stillingsopplysningene dine etter lønnsforhandlingen er hentet fra forhandlingsresultatet, og viser den nye informasjonen som vil være gjeldende fra virkningsdato.

Du kan etter Offentleglova § 3 Hovudregel be om innsyn i protokoller inkludert forhandlingsresultat fra lønnsforhandlinger.

Merk at det kan ha skjedd endringer i dine lønns- og stillingsopplysninger mellom virkningsdato og dagens dato som ikke er befattet av HTA 2.5.1 Årlige forhandlinger. Slike endringer er ikke reflektert i dette brevet.

#### Virkningsdato viser datoen for når endringen er gjeldende fra.

Virkningsdato: [Virkningsdato] Avsatt pott: [Avsatt pott]

#### Lønns- og stillingsopplysninger etter lønnsforhandlinger:

Nytt lønnstrinn: [Nytt lønnstrinn] Nytt kronetillegg: [Nytt kronetillegg] Ny årslønn: [Ny årslønn] Endringsbeløp: [Endringsbeløp] Ny stillingskode: [Ny Stillingskode] Ny stillingsansiennitet: [Ny stillingsansiennitet] Ny lønnsstige: [Ny lønnsstige]

Avsatt pott viser det totale beløpet som var til fordeling i lønnsforhandlingen.

Virkningsdato: [Virkningsdato] Avsatt pott: [Avsatt pott]

#### Lønns- og stillingsopplysninger etter lønnsforhandlinger:

Nytt lønnstrinn: [Nytt lønnstrinn] Nytt kronetillegg: [Nytt kronetillegg] Ny årslønn: [Ny årslønn] Endringsbeløp: [Endringsbeløp] Ny stillingskode: [Ny Stillingskode] Ny stillingsansiennitet: [Ny stillingsansiennitet] Ny lønnsstige: [Ny lønnsstige]

 Lønnstrinn (kun for LO/YS), Kronetillegg (kun for LO/YS), Årslønn, Stillingskode, Stillingsansiennitet og Lønnsstige er informasjon som hentes direkte fra forhandlingsresultatet og eventuelt fra lønnssystemet.

#### Lønns- og stillingsopplysninger etter lønnsforhandlinger:

Nytt lønnstrinn: [Nytt lønnstrinn] Nytt kronetillegg: [Nytt kronetillegg] Ny årslønn: [Ny årslønn] Endringsbeløp: [Endringsbeløp] Ny stillingskode: [Ny Stillingskode] Ny stillingsansiennitet: [Ny stillingsansiennitet] Ny lønnsstige: [Ny lønnsstige]

#### 3.6.5 AVSLUTNING LØNNSBREV

I feltet for Avslutning lønnsbrev kan man skrive en avsluttende tekst til de ansatte som har fått en endring i lønnsforhandlingene. Det er maksimalt 32 000 tegn tillatt.

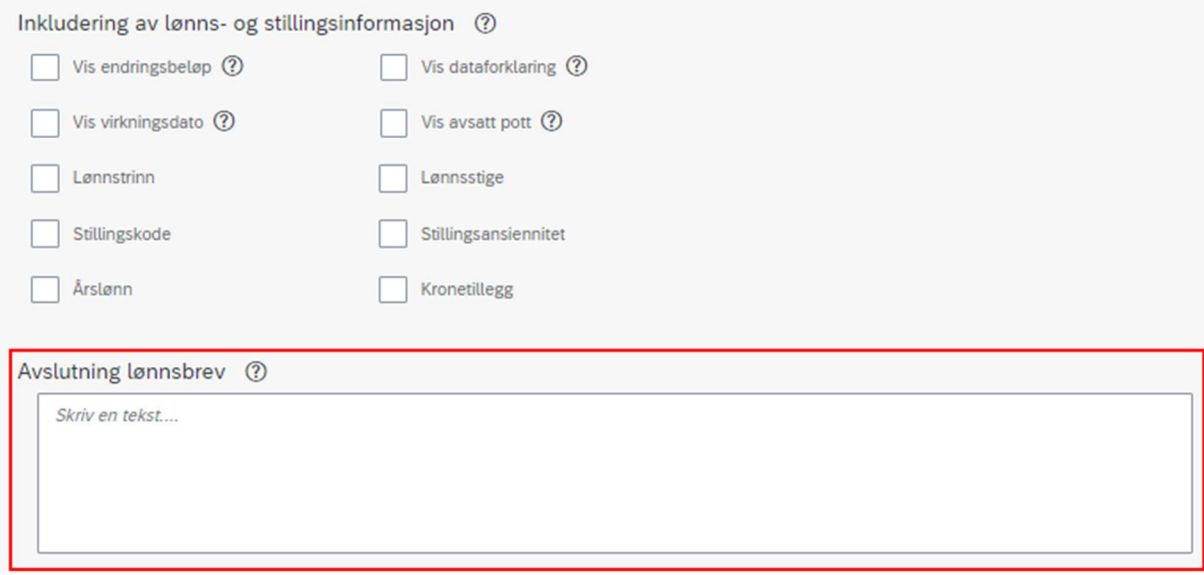

Teksten vil legges under lønns- og stillingsinformasjonen i lønnsbrevet.

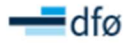

Virksomheten/fagforeningens navn Storgata 15 A 1234 Poststed

[Ansattes fornavn og etternavn] **[Ansattes adresse]** [Ansattes postnummer] [Ansattes poststed]

#### Resultat lokale lønnsforhandlinger

Vi ønsker å informere deg om resultatet av de nylige lønnsforhandlingene mellom Fagforeningen og

Lønns- og stillingsopplysninger før lønnsforhandlinger: Kronetillegg: [Kronetillegg] Arslønn: [Arslønn]

Stillingskode: [Stillingskode]

#### Lønns- og stillingsopplysninger etter lønnsforhandlinger:

Nytt kronetillegg: [Nytt kronetillegg] Ny årslønn: [Ny årslønn] Endringsbeløp: [Endringsbeløp] Ny stillingskode: [Ny Stillingskode]

Dersom du har spørsmål eller trenger ytterligere informasjon om denne endringen, vennligst ikke nøl<br>med å kontakte HR eller leder.

Med vennlig hilsen,

**Lise Hansen** Direktør i Virksomheten Oslo 28.11.2023

### 3.7 LØNNSBREV FOR ANSATTE UTEN LØNNS- OG/ELLER STILLINGSENDRING

Dersom man har valgt å sende lønnsbrev til ansatte som ikke har fått en endring i lønnsforhandlingene, må man fylle ut tekst som skal vises i brevet til disse ansatte. Denne informasjonen vil ikke vises for ansatte som har fått en endring i lønnsforhandlingene.

Lønnsbrev for ansatte som ikke har fått en endring i lønnsforhandlingene vil genereres dersom man har valgt en av følgende mottakere:

- $\triangleright$  Ansatte/medlemmer som har sendt inn kravskjema og ansatte/medlemmer med lønnsendring/stillingsendring
- Alle ansatte/medlemmer som er inkludert i lønnsoppgjøret

\*Angi mottakere av lønnsbrev (?)

Kun ansatte/medlemmer med lønnsendring/stillingsendring

Ansatte/medlemmer som har sendt inn kravskiema og ansatte/medlemmer med lønnsendring/stillingsendring

Alle ansatte/medlemmer som er inkludert i lønnsoppgjøret

Disse ansatte vil ikke motta noen lønns- og stillingsinformasjon, det er kun teksten man skriver inn i tekstfeltene som vil vises for disse mottakerne. Denne teksten fylles ut i feltene under «Lønnsbrev for ansatte uten lønns- og/eller stillingsendring.»

Lønnsbrev for ansatte uten lønns- og/eller stillingsendring @

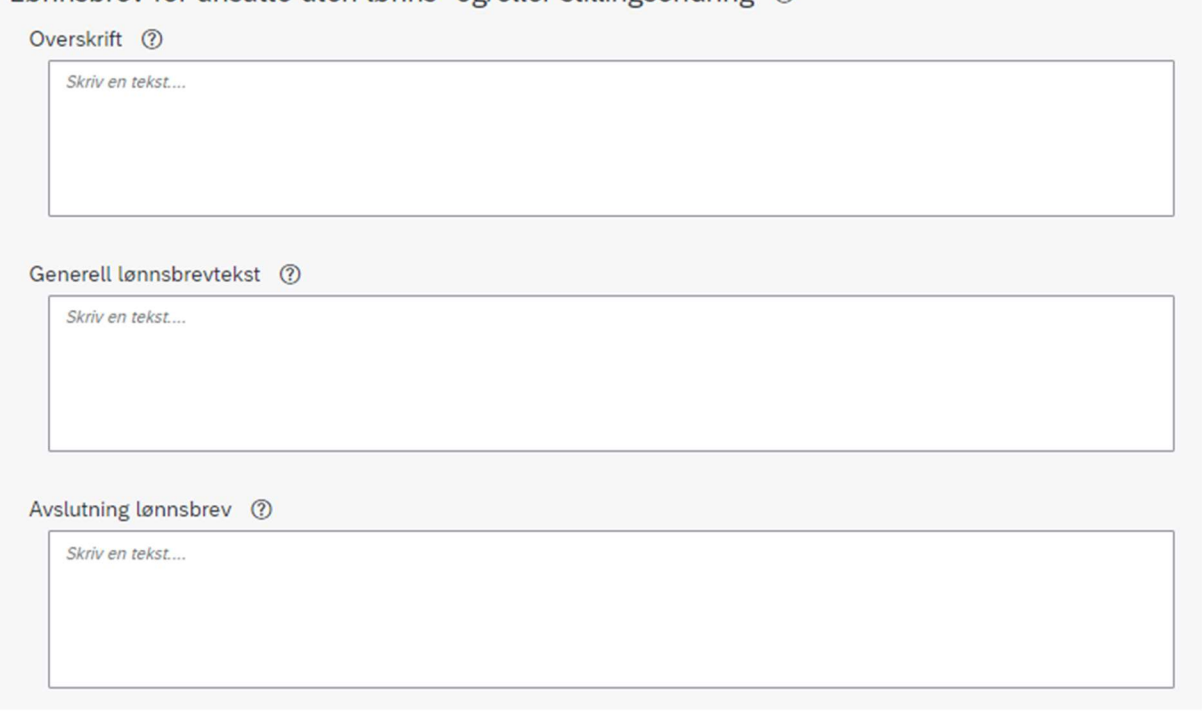

### 3.7.1 OVERSKRIFT

I feltet Overskrift kan man skrive inn en overskrift til de som ikke har fått en lønns- og/eller stillingsendring. Overskriften vil være midtstilt og uthevet som overskrift i lønnsbrevet. Det er maksimalt 250 tegn tillatt.

Lønnsbrev for ansatte uten lønns- og/eller stillingsendring @ Overskrift (?) Skriv en tekst...

Overskriften vil vises under adresseinformasjonen til avsender og mottaker.

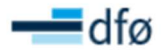

Virksomheten/fagforeningens navn Storgata 15 A 1234 Poststed

[Ansattes fornavn og etternavn] [Ansattes adresse] [Ansattes postnummer] [Ansattes poststed]

Informasjon om lokale lønnsforhandlinger

### 3.7.2 GENERELL LØNNSBREVTEKST

I feltet Generell lønnsbrevtekst kan man skrive brevteksten til de som ikke har fått en endring i lønnsforhandlingene. Det er maksimalt 32 000 tegn tillatt.

Lønnsbrev for ansatte uten lønns- og/eller stillingsendring @

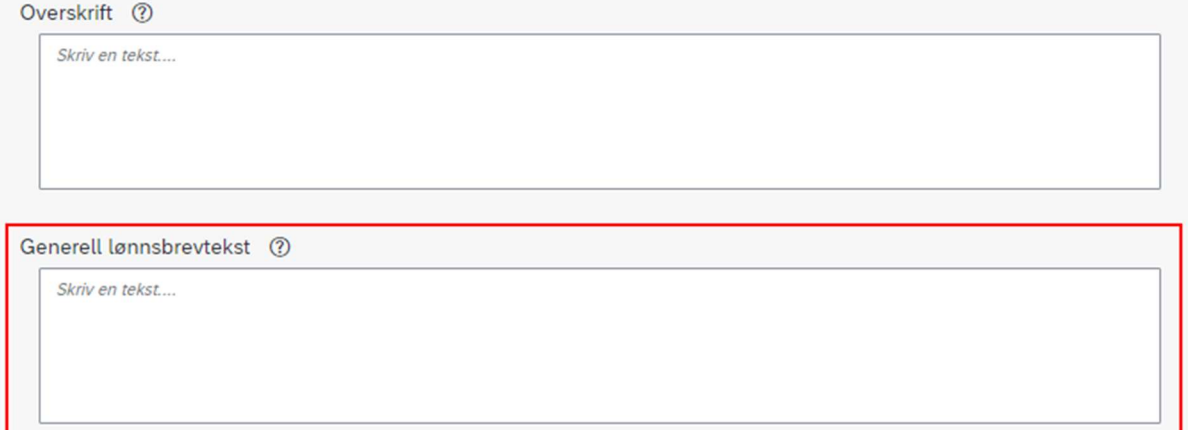

Teksten vil legges under overskriften i lønnsbrevet.

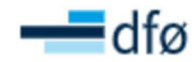

Virksomheten/fagforeningens navn Storgata 15A 1234 Poststed

[Ansattes fornavn og etternavn] [Ansattes adresse] [Ansattes postnummer] [Ansattes poststed]

#### Informasjon om lokale lønnsforhandlinger

Det ble i Direktoratet for Virksomhet avholdt lokale lønnsforhandlinger ihht. Hovedtariffavtalens punkt 2.5.1. Det ble gjort prioriteringer som innebærer at ditt krav ikke har blitt innfridd.

#### 3.7.3 AVSLUTNING LØNNSBREV

I feltet for Avslutning lønnsbrev kan man skrive en avsluttende tekst til de ansatte som ikke har fått en endring i lønnsforhandlingene. Det er maksimalt 32 000 tegn tillatt.

Lønnsbrev for ansatte uten lønns- og/eller stillingsendring @

Overskrift (?)

Skriv en tekst....

Generell lønnsbrevtekst (?)

Skriv en tekst....

Avslutning lønnsbrev (?)

Skriv en tekst....

Teksten vil legges under den generelle brevteksten i lønnsbrevet.

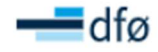

Virksomheten/fagforeningens navn Storgata 15A 1234 Poststed

[Ansattes fornavn og etternavn] [Ansattes adresse] [Ansattes postnummer] [Ansattes poststed]

#### Informasjon om lokale lønnsforhandlinger

Det ble i Direktoratet for Virksomhet avholdt lokale lønnsforhandlinger ihht. Hovedtariffavtalens punkt 2.5.1.<br>Det ble gjort prioriteringer som innebærer at ditt krav ikke har blitt innfridd.

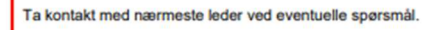

Med vennlig hilsen,

**Lise Hansen** Direktør i Virksomheten Oslo 28.11.2023

### 3.8 GENERER LØNNSBREV

Når all obligatorisk informasjon er fylt ut vil knappen Generer være tilgjengelig. Det anbefales at man først har kontrollert lønnsbrevene ved å trykke på Forhåndsvis, før man generer og sender lønnsbrevene.

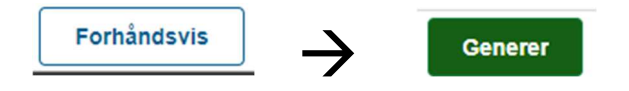

Når man trykker på knappen Generer, åpnes et nytt vindu med en liste over alle ansatte det genereres brev for. Listen inneholder følgende kolonner som kan filtreres og sorteres:

- Etternavn
- Fornavn
- $\triangleright$  Stillingsnummer

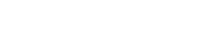

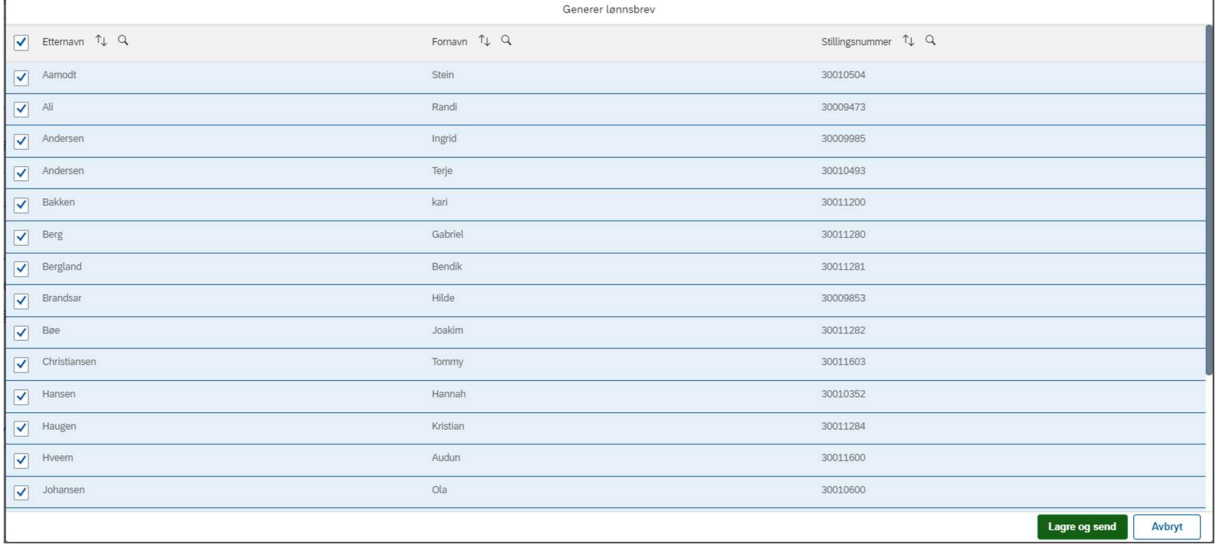

Listen er automatisk sortert alfabetisk etter etternavn, men det er mulig å sortere og søke i de ulike kolonnene. Alle ansatte er automatisk avhaket og mottar derfor lønnsbrev dersom man klikker «Lagre og send». Dersom man fjerner en hake vil den aktuelle ansatte utelates fra utsendelse.

### 3.8.1 UTELATE ANSATTE FRA UTSENDELSE

Dersom man fjerner en hake, utelates det aktuelle lønnsbrevet fra utsendelsen. Lønnsbrevet blir da ikke sendt til den ansatte.

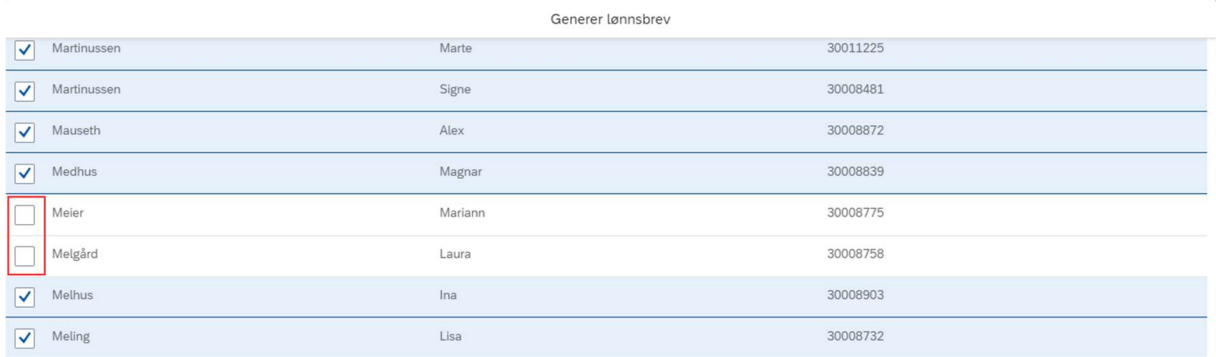

Merk at ansatte kan være registrert på flere linjer hvis den har flere stillinger i lønnssystemet. Kontroller derfor at man har utelatt lønnsbrev for riktige/alle stillinger dersom man utelater lønnsbrev for en ansatt med flere stillinger.

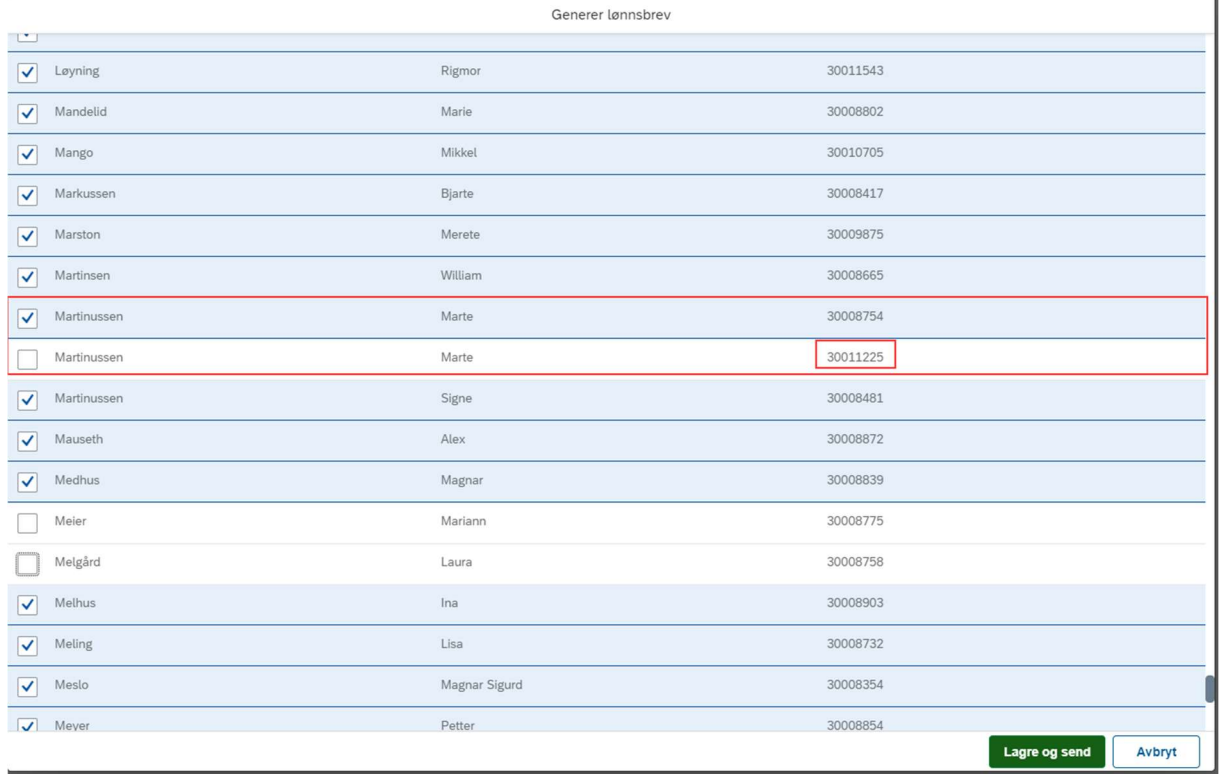

### 3.8.2 LAGRE OG SEND

Når man er klar til å sende lønnsbrevet trykker man på Lagre og send.

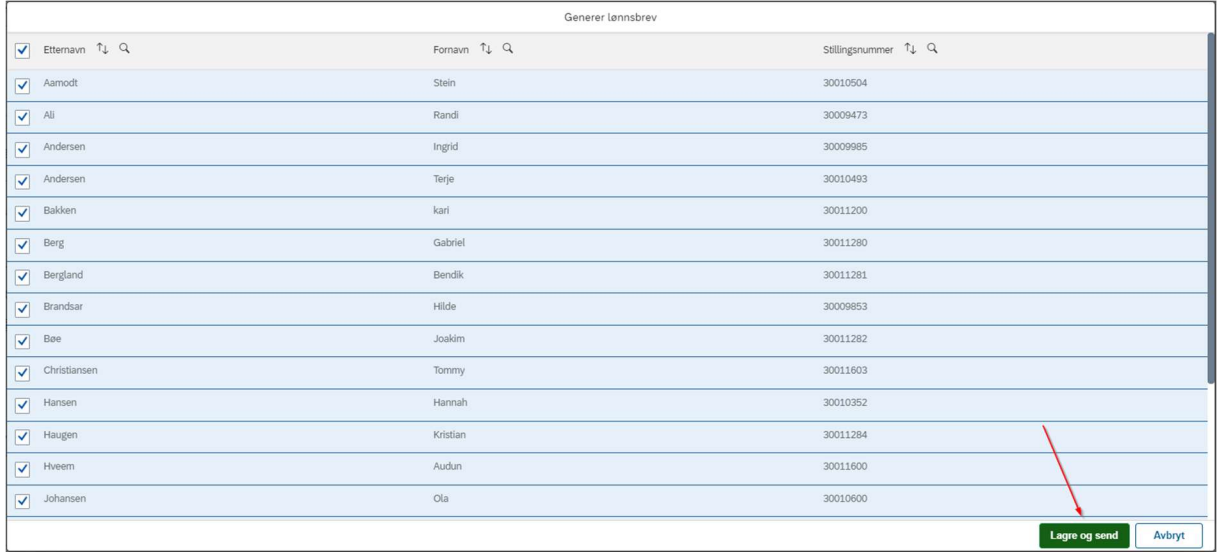

Man får da opp en boks med en oppsummering av hva som sendes, og til hvilken mottakergruppe.

Øverst i boksen vises ID-nummeret for lønnsbrev-pakken.

Videre vises følgende informasjon:

- $\triangleright$  Hvilken mottakergruppe man har valgt
- Antall mottakere som har fått en endring i lønnsforhandlingene
- Antall mottakere som ikke har fått en endring i lønnsforhandlingene
- > Totalt antall mottakere

#### $\triangleright$  Antall mottakere man har utelatt i forrige bilde (fjernet avhaking)

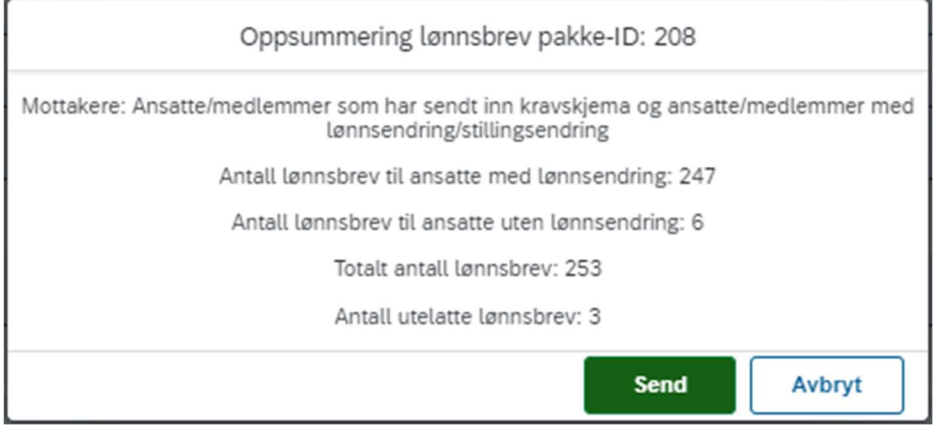

Trykk på knappen Send for å sende lønnsbrevene. Vær oppmerksom på at det kan ta tid før alle brevene er generert og send. Dette vil angis ved et ventesymbol i knappen Send.

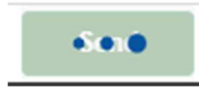

Ikke oppdater siden før denne er ferdig. Når alle brevene er sendt vil vinduet lukkes, og man føres tilbake til fremsiden av Registrer lønnsbrev. Status på lønnsbrevet er nå endret til «Sendt» med dato for sending.

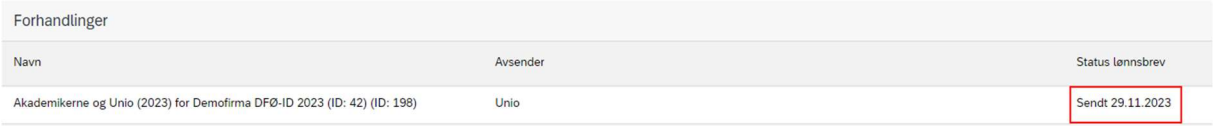

### 3.9 FUNKSJONSKNAPPER I REGISTRER LØNNSBREV

Under registreringen av lønnsbrev er det ulike funksjonsknapper som er tilgjengelige på ulike tidspunkt i registreringen.

#### 3.9.1 LAGRE

Når man klikker på knappen Lagre så lagres informasjonen man har lagt inn i registreringen så langt.

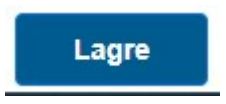

### 3.9.2 AVBRYT

Trykk på Avbryt for å lukke bildet for «Registrer lønnsbrev». Man kommer da tilbake til oversiktsbildet.

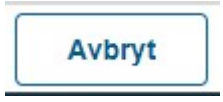

Hvis man har ulagrede endringer vil man få en varselmelding:

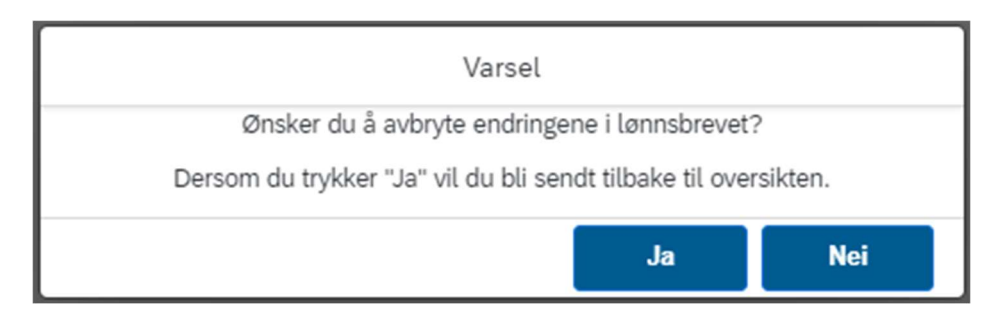

Hvis man trykker på «Ja» vil endringene forkastes og man kommer tilbake til oversiktsbildet. Hvis man trykker på «Nei» vil man forbli på siden.

### 3.9.3 FLERE VALG

Under publisering av lønnsoppgjør er det mulig å publisere filer og lenker som er relevante for de ulike områdene i systemløsningen. Klikk på knappen «Flere valg» for å få opp publiserte lenker og filer som er tilgjengeliggjort for Registrer lønnsbrev. Det vil være angitt et tall bak Lenker og Filer som viser hvor mange lenker eller filer som er lagt til. Klikker man på en lenke eller fil åpnes dette i eget vindu.

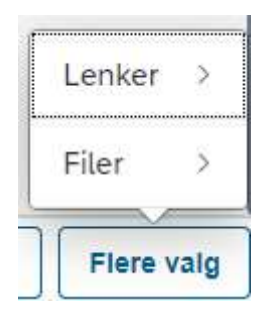

### 3.9.4 FORHÅNDSVIS

Knappen Forhåndsvis blir tilgjengelig i trinn 2. Man kan trykke på knappen Forhåndsvis for å se hvordan lønnsbrevet vil se ut, med de data man har registrert i registreringsbildet. Dataene vil ikke inneholde personlig informasjon.

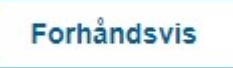

Dersom man har valgt en mottakergruppe som inneholder ansatte uten endring fra lønnsforhandlingene, vil det vises to versjoner av lønnsbrevet: Ett for de med endring, og ett for de uten.

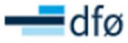

Virksomheten/fagforeningens navn Storgata 15A 1234 Poststed

[Ansattes fornavn og etternavn] [Ansattes adresse] [Ansattes postnummer] [Ansattes poststed]

#### Resultat Lokale lønnsforhandlinger

Vi ønsker å informere deg om resultatet av de nylige lønnsforhandlingene mellom Fagforeningen og<br>Virksomheten.

Lønns- og stillingsopplysninger etter lønnsforhandlinger: Ny årslønn: [Ny årslønn] Endringsbeløp: [Endringsbeløp] Ny stillingskode: [Ny Stillingskode]

Vennligst ta kontakt med nærmeste leder ved eventuelle spørsmål.

Med vennlig hilsen,

**Lise Hansen** Direktør i Virksomheten Oslo 28.11.2023

Lønnsbrev som genereres til ansatte med en endring i lønnsforhandlingene.

 $-df\sigma$ 

Virksomheten/fagforeningens navn Storgata 15A 1234 Poststed

[Ansattes fornavn og etternavn] [Ansattes adresse] [Ansattes postnummer] [Ansattes poststed]

#### Informasjon om lokale lønnsforhandlinger

Det ble i Direktoratet for Virksomhet avholdt lokale lønnsforhandlinger ihht. Hovedtariffavtalens punkt 2.5.1.<br>Det ble gjort prioriteringer som innebærer at ditt krav ikke har blitt innfridd.

Ta kontakt med nærmeste leder ved eventuelle spørsmål

Med vennlig hilsen,

**Lise Hansen** Direktør i Virksomheten Oslo 28.11.2023

Lønnsbrev som genereres til ansatte uten endring i lønnsforhandlingene.

# 4. MOTTA LØNNSBREV (ANSATTE)

Etter at arbeidsgiver og/eller fagforening har sendt lønnsbrev kan den ansatte gå inn i flisen Lønnsbrev.

Ved å klikke på flisen Lønnsbrev vises mottatte lønnsbrev i en marg til venstre i bildet.

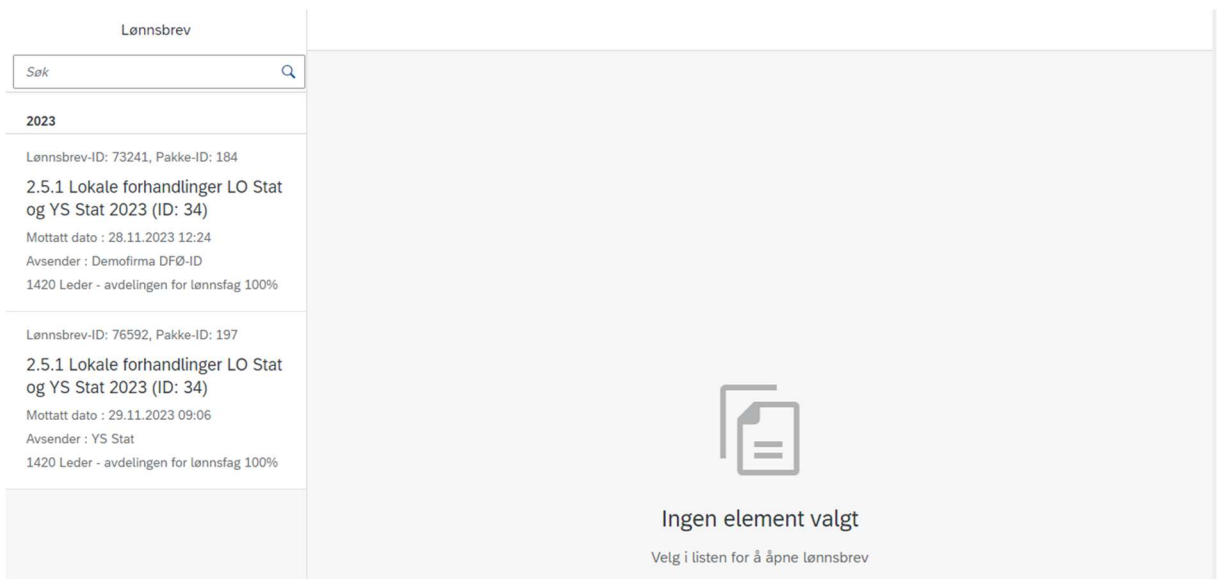

Lønnsbrevene er markert med følgende:

- Lønnsbrev-ID: Unik ID for mottakerens lønnsbrev
- Pakke-ID: Felles ID for alle lønnsbrev som ble sendt fra avsenderen
- Forhandling: Viser navn og ID fra lønnsoppgjøret den ansatte er inkludert i
- Mottatt dato: Viser dato og tidspunkt for når lønnsbrevet ble mottatt
- Avsender: Viser virksomhetens navn dersom det er sendt fra arbeidsgiver, eller fagforeningens navn dersom det ble sendt fra fagforening
- Stillingsinformasjon: Viser informasjon om hvilken stilling lønnsbrevet gjelder (spesielt aktuelt for ansatte med flere stillinger)

Lønnsbrev-ID: 76592, Pakke-ID: 197

# 2.5.1 Lokale forhandlinger LO Stat og YS Stat 2023 (ID: 34)

Mottatt dato: 29.11.2023 09:06

Avsender: YS Stat

1420 Leder - avdelingen for lønnsfag 100%

#### Ved å klikke på ruten vil lønnsbrevet åpnes til høyre i bildet og kan leses av den ansatte.

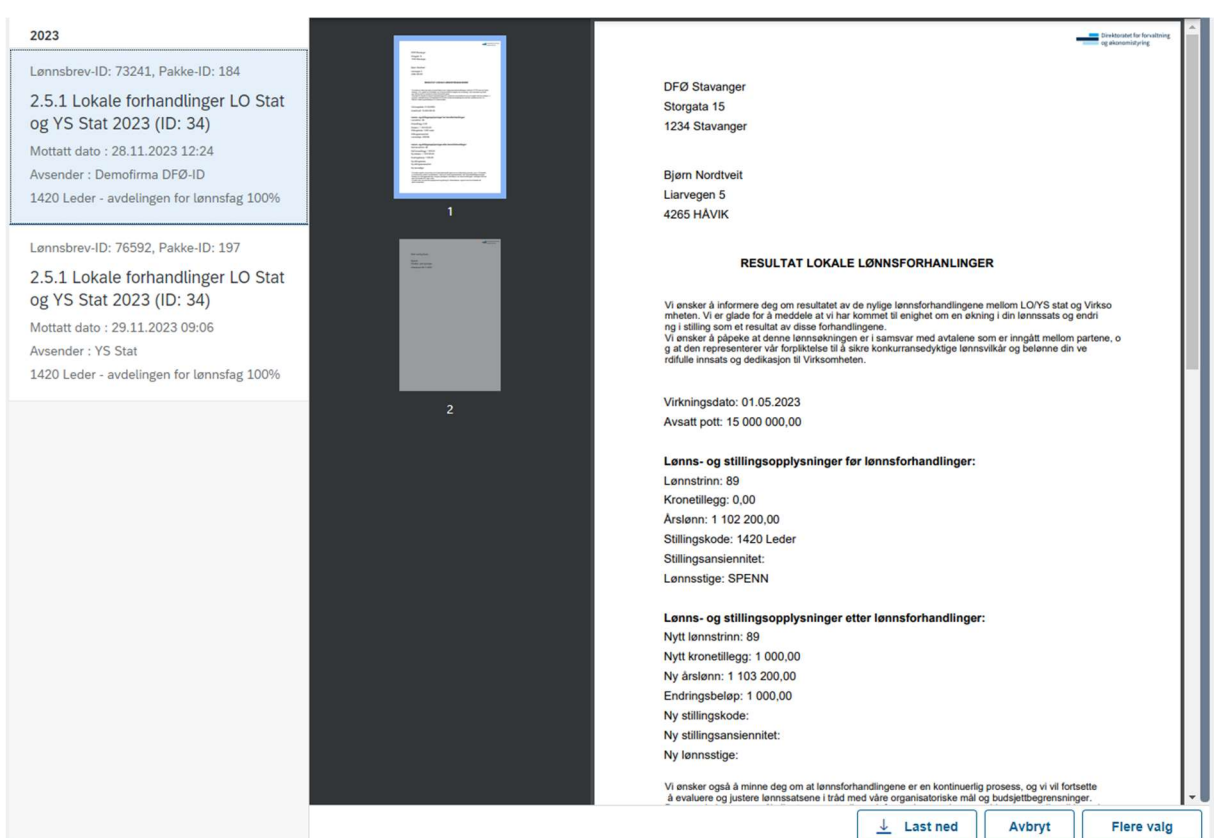

Det er tre funksjonsknapper i bildet:

- Last ned: Laster ned lønnsbrevet til lokalt område
- Avbryt: Lukker visningen av lønnsbrevet

Flere valg: Aktuelle filer og lenker som er tilgjengeliggjort for flisen Lønnsbrev

# 5. FEILMELDINGER

For å kunne opprette et nytt lønnsbrev må protokollen for den aktuelle forhandlingen være avsluttet og signert. Dersom dette ikke er gjort vil følgende feilmelding vises:

Registrer lønnsbrev

Error: Ingen signert protokoll ble funnet. LogRefId: 1627837

Løsning: Protokollen må markeres som «Avsluttet og signert» før man kan fortsette.

Hvis man forsøker å klikke på "+Lag ny" før man har valgt fagforening (kun mulig dersom man representerer 1 fagforening), vil følgende feilmelding vises:

Error: Feil: Ingen mottakere ble funnet, og opprettelsen av lønnsbrevpakken er derfor avbrutt.

Løsning: Velg fagforening før man klikker på "+Lag ny".